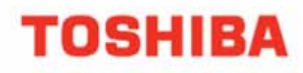

Business Communications Division Division Division Division Division Division Division Division Division Division Division Division Division Division Division Division Division Division Division Division Division Division

# My Phone Manager **User Guide**

 **My Phone Manager User Guide** 

1 of 61

Toshiba Business Communications Division

 $\overline{z}$ 

 $\frac{G}{4}$ 

PORS

ABC

 $\frac{m}{6}$ 

JKL

π

## **PUBLICATION INFORMATION**

### **© Copyright 2005**

Toshiba Information Systems (UK) Ltd., Business Communications Division, reserves the right, without prior notice, to revise this information publication for any reason, including, but not limited to, utilization of new advances in the state of technical arts or to simply change the design of this document. Further, Toshiba Information Systems (UK) Ltd., Business Communications Division, also reserves the right, without prior notice, to make such changes in equipment design or components as engineering or manufacturing methods may warrant.

Toshiba Information Systems (UK) Ltd., Business Communications Division All rights reserved. No part of this manual, covered by the copyrights hereon, may be reproduced in any form or by any means—graphic, electronic, or mechanical, including recording, taping, photocopying, or information retrieval systems—without express written permission of the publisher of this material. Strata and Stratagy are registered trademarks of the Toshiba Corporation in Japan and other countries. Trademarks, registered trademarks, and service marks are the property of their respective owners.

**Version 1, July 2005** 

## **COMPLIANCE STATEMENT**

Business products that can be clearly distinguished from consumer products.

Following information is only for EU-member states:

The use of the symbol indicates that this product may not be treated as household waste. By ensuring this product is disposed of correctly, you will help prevent potential negative consequences for the environment and human health, which

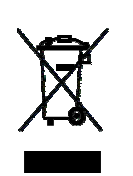

could otherwise be caused by inappropriate waste handling of this product. For more detailed information about the take-back and recycling of this product, please contact your supplier where you purchased the product.

## **LICENSE AGREEMENT**

Toshiba Information Systems (UK) Limited acting through its Business Communications Division ("TIU") - License Agreement. **IMPORTANT:** This License Agreement ("Agreement") is a legal agreement between the customer ("You") and TIU in respect of any switches, processors or other telecommunication products made available by TIU from time to time each of which is a "Product" for the purposes of this Agreement. Carefully read this Agreement. Use of any software or any related information (collectively, "Software") installed on or shipped with a Product or otherwise made available to you by TIU in whatever form or media, will constitute your acceptance of the terms of this Agreement, unless separate terms are provided by the Software supplier. If you do not agree to the terms of this Agreement, do not install, copy or use the Software and promptly return it to the location from which you obtained it in accordance with applicable return policies provided with the Software. Except as otherwise authorized in writing by TIU, the Software is licensed for distribution only to end-users pursuant to this Agreement.

1. **License Grant.** The Software is not sold; it is licensed upon payment of applicable charges. TIU hereby grants You a personal, non-transferable and non-exclusive right to use the copy of the Software provided under this Agreement. You agree You will not copy the Software except as necessary to use it on one Product at a time at one location. Any such copy shall in all respects be subject to the terms and conditions of this Agreement and shall be deemed to form part of the Software. Modifying, translating, renting, leasing, selling, charging, copying, distributing, transferring, assigning sub-licensing or otherwise dealing with or encumbering all or part of the Software, or any rights granted hereunder; using the Software on behalf of any other persons or making the Software available to any other persons; and/or removing or altering any proprietary notices, labels or marks from the Software are all strictly prohibited. You agree that violation of these prohibitions will cause irreparable harm to TIU and provide grounds for TIU to seek injunctive relief, without notice, against You or any other person in possession of the Software. You shall notify TIU immediately if You become aware of any unauthorized possession or use of the whole or any part of the Software by other persons. You and any other person whose possession of the Software violates this Agreement shall promptly surrender possession of the Software and Password to TIU, upon demand. Furthermore, you hereby agree not to create derivative works based on the Software.

2. **Reservation of Rights**. All rights not expressly granted by TIU to You under this Agreement are expressly reserved to TIU and/or its suppliers, and You acknowledge and agree that You are granted no right or benefit under or pursuant to this Agreement unless expressly stated.

3. **Intellectual Property.** You acknowledge that all rights of whatever nature in and to the Software are owned by and belong to TIU and/or its suppliers and that You will not acquire any rights to the Software, except the license expressly set forth above. The Software is protected under national patent, copyright, trade secret, and/or other proprietary laws, as well as international treaties. Any transfer, use, or copying of the software in violation of the Agreement constitutes infringement of copyright and/or other rights.

4. **No Reverse Engineering.** You agree that you will not attempt, and if you employ employees or engage contractors, you will use your best efforts to prevent your employees and contractors from attempting to reverse compile, reverse engineer, modify, adapt, translate or disassemble the Software in whole or in part (except and only to the extent that such activity is expressly permitted by applicable law).

5. **Termination**. Any failure to comply with the terms and conditions contained in this License or termination of TIU's arrangements with its suppliers will result in the automatic termination of this License without notice from TIU and the reversion of the rights granted hereunder back to TIU..

6. **Limited Warranty**. TIU warrants that any media on which the Software is furnished is free from defects in material and workmanship under normal use for a period of ninety (90) days from the date of delivery to You. Subject to the foregoing the Software is provided "as is" without warranty of any kind. Further to the maximum extent permitted by applicable law, TIU and its suppliers disclaim and hereby exclude all conditions, warranties and other terms with regard to the Software, including, but not limited to, any conditions, warranties and other terms of non-infringement of third party rights, year 2000 compliance, merchantability, satisfactory quality, and fitness for a particular purpose, relating to the ownership of the Software or as to price in every case whether express or implied by statute, common law, custom, collaterally or otherwise. The entire risk as to the quality and performance of the Software is with You. Neither TIU nor its suppliers, represent or warrant that the functions contained in the Software will meet your requirement or that the operation of the software will be uninterrupted or error-free. You accept that the Software was not designed and produced to your individual requirements and that You were responsible for its selection.

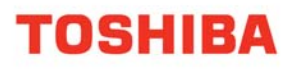

7. **Limitation Of Liability**. TIU's entire liability and your sole and exclusive remedy under this Agreement shall be at TIU's option replacement of the media containing the Software or refund of the price paid. To the maximum extent permitted by applicable law, in no event shall TIU or its suppliers be liable to You for damages for loss of profits or revenues or any consequential, special, incidental or indirect loss or damages (including claims for personal injury, business interruption, loss of business information/data) or any other pecuniary loss of any kind howsoever arising (whether in breach of contract, negligence or other tort, or otherwise) out of the use or inability to use the Software, even if TIU or its supplier has been advised of the possibility of such damages. In no event shall TIU or its suppliers be liable for any claim by a third party. TIU shall, however, accept liability for death or personal injury caused by its own negligence and as otherwise required by applicable law.

8. **Governing Law and Jurisdiction.** This Agreement shall be governed and construed in accordance with the laws of England. The Parties irrevocably submit to the exclusive jurisdiction of the English Courts in respect of any matter, claim or dispute arising under, out of, from or in connection with this Agreement.

9. **Export Laws**. This Agreement relates to Products, Software and/or technical data that may be controlled under the United States Export Administration Regulations and may be subject to the approval of the United States Department of Commerce prior to export. Any export, directly or indirectly, in contravention of the United States Export Administration Regulations, or any other applicable law, regulation or order, is prohibited.

10. **United States Government Restricted Rights**. The Software is provided with Restricted Rights. Use, duplication, or disclosure by the United States Government, its agencies and/or instrumentalities is subject to restrictions as set forth in subparagraph (c)(1)(ii) of The Rights in Technical Data and Computer Software Clause at DFARS 252.227- 7013 (October 1988) or subparagraphs (c)(1) and (2) of the Commercial Computer Software - Restricted Rights at 48 CFR 52.227-19, as applicable.

11. **Severability.** If any provision of this Agreement shall be held to be invalid, illegal or unenforceable, the validity, legality and enforceability of the remaining provisions hereof shall not in any way be affected or impaired

12. **No Waiver**. No waiver of any breach of any provision of this Agreement shall constitute a waiver of any prior, concurrent or subsequent breach of the same or any other provisions hereof, and no waiver shall be effective unless made in writing and signed by an authorized representative of the waiving party.

13. **Entire Agreement**. In entering into this Agreement, You acknowledge and agree that You have not relied on any representation unless expressly included in this Agreement. You acknowledge that you have read this license agreement and that You understand its provisions. You agree to be bound by its terms and conditions. You further agree that this Agreement contains the complete and exclusive agreement between You and TIU and supersedes: (i) any proposal or prior agreement, oral or written, or any other communication relating to the subject matter of this license agreement; and (ii) any term or condition implied by trade custom or course of dealing and any purported contrary or inconsistent provision is hereby excluded. Nothing in this clause shall limit liability for fraudulent misrepresentation.

14. **Third Party Rights**. No provision of this Agreement shall be enforceable by any third party under the Contracts (Rights of Third Parties) Act 1999 or otherwise.

Toshiba Information Systems (UK) Limited. Business Communications Division Toshiba Court Weybridge Business Park Addlestone Road Weybridge **Surrey** KT15 2UL

### **My Phone Manager User Guide**

## **CONTENTS**

## **Introduction**

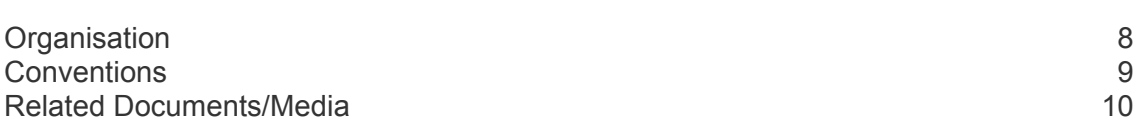

### **Chapter 1 — Overview**

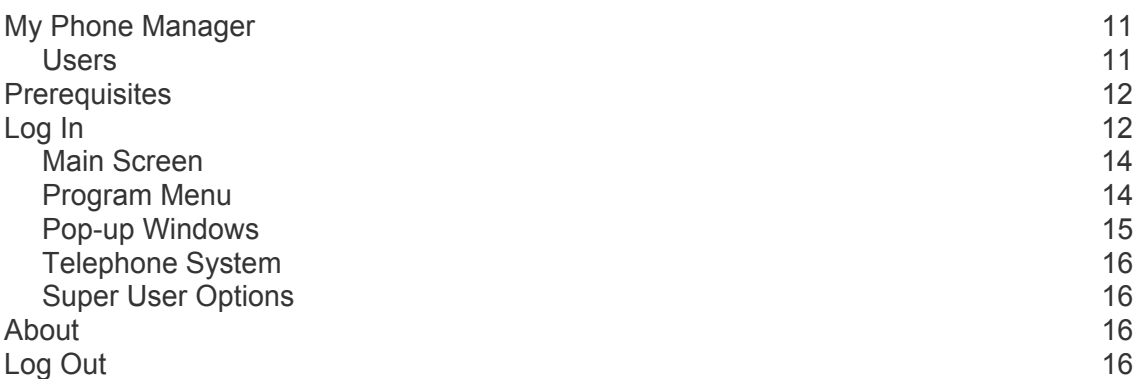

### **Chapter 2 — Normal User**

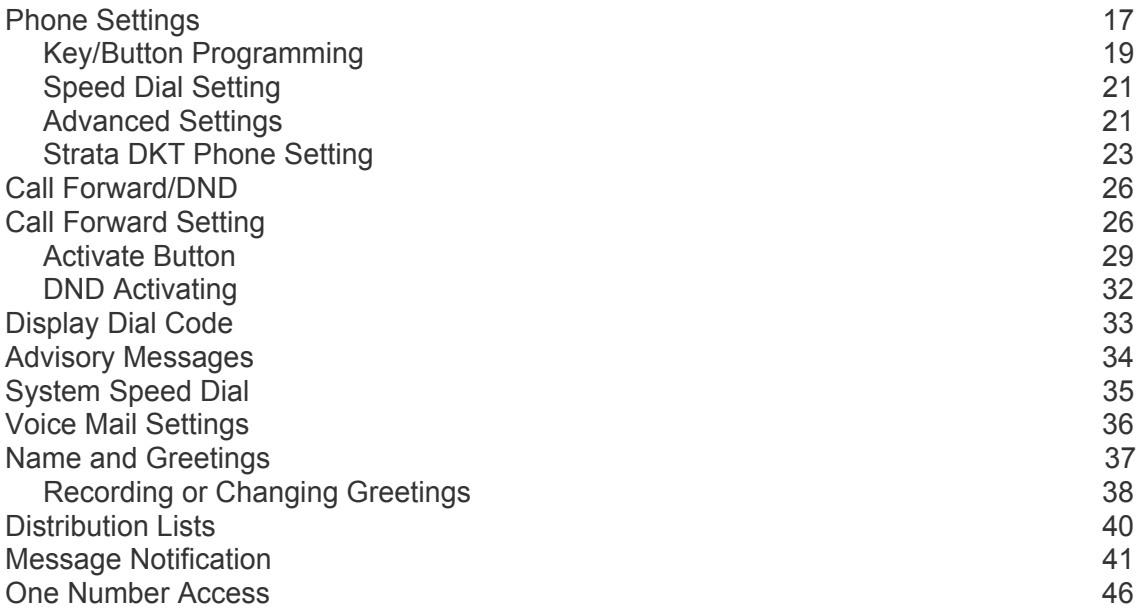

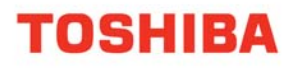

### **My Phone Manager User Guide**

### **Chapter 3 — Super User**

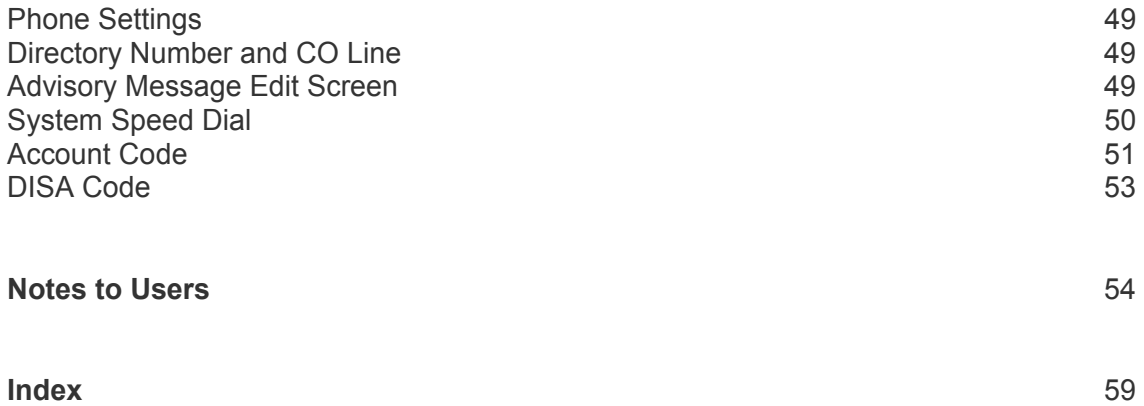

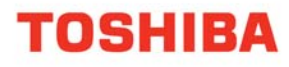

 **My Phone Manager User Guide** 

## **INTRODUCTION**

This user guide describes how to use the My Phone Manager software when connected to a Server PC or a Media Application Server that is connected to a Strata CIX Office.

## **Organisation**

This guide is divided as follows:

- **Chapter 1 Overview** familiarizes you with the My Phone Manager software.
- **Chapter 2 Normal User** gives you details on the typical Normal User features. This chapter covers the typical and the optional Normal User features.
- **Chapter 3 Super User** includes features that are for users with Super User access only.

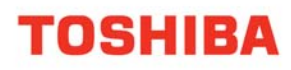

## **CONVENTIONS**

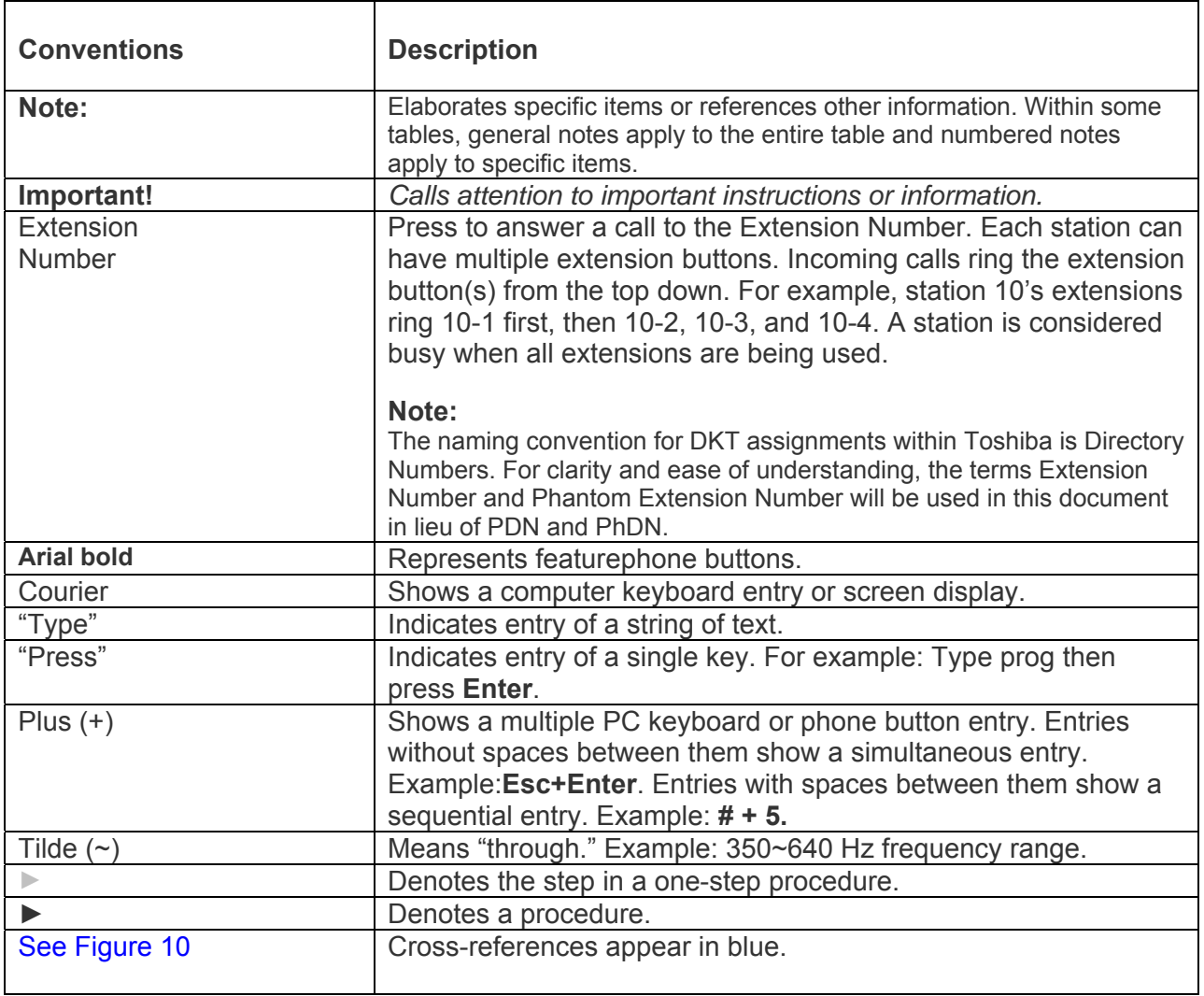

## **RELATED DOCUMENTS/MEDIA**

### **Note:**

Some documents listed here may appear in different versions. To find the most current version, check the version/date in the Publication Information section at the start of this document.

Refer to the following for more information:

- Strata IPT/DKT Featurephone User Guide
- Quick Reference applies to Strata CTX and Strata CIX Office system

## **CHAPTER 1 - OVERVIEW**

This chapter familiarizes you with the My Phone Manager software.

## **My Phone Manager**

My Phone Manager is a Microsoft® Windows®-based telephone administration system for use by individual phone users. It allows you to manage your communication devices through a Web Browser from even remote locations.

### **Important:**

*• This manual contains end-user information only. Refer to the My Phone Manager chapter in the Strata CIX and CTX Programming, Volume III - Application Implementation Manual for information regarding Administrator functions.*

*• At this time My Phone Manager only supports Microsoft® Internet Explorer 5.5 or above. Other browsers are not supported.*

### **Users**

My Phone Manager application supports two types of users:

• Normal User – As a Normal User you will have access to typical features, such as, Phone settings, Call Forward/DND, Display Dial Code, Advisory Message and System Speed Dial. In addition to the typical features, you may also have access to Optional Features, such as Voice Mail Setting depending on the type of Security Code assigned to you by your System **Administrator** 

• Super User – has access to all Normal user features plus access to configuring features such as Account Codes and DISA codes. A Super User will also have an additional parameter under Telephone Settings; two additional parameters in the Key Programming tab under Telephone Settings; and will have Edit access under Advisory Messages and System Speed Dial (see page 50).

The number of concurrent users who can use the program depends on the server platform on which the program is installed. Windows 2000 Professional and Windows XP Professional are limited to 10 connections per server—MAS or PC. The Windows 2000/2003 server can have up to 256 simultaneous users.

When the maximum number of users are logged on to the program, the next user who attempts to log on will see the message "Error Message: HTTP 403.9 – Access Forbidden: Too many users are connected."

### **Prerequisites**

Your System Administrator can assign different User levels.

- Check with your System Administrator your user level (Normal or Super User).
- Log in path/URL for the Web.

• Security Code (password) – By default your voice mailbox security code is the password to log into the program. Changing the password on My Phone Manager automatically changes the security code of your voice mailbox and vice versa.

The Password depends on the ability to use the telephone system (Strata CIX Office) or voice mail or both. Your System Administrator assigns you a password.

## **Log In**

1. Start Microsoft Internet Explorer.

2. Enter the URL in the Address field. For example, http://<System Name or IP>/My Phone Manager. The My Phone Manager screen displays (shown below).

- 3. In the *Telephone System* field, select your system from the drop-down menu.
- 4. Enter your Extension and Security code.
- 5. Click Sign In.

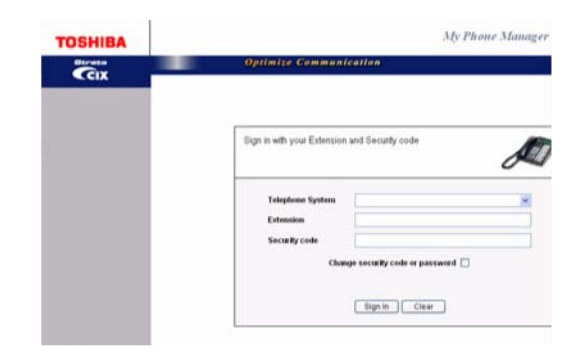

### **► To change your Security Code**

1. Follow steps 1~4 of the Log In procedure above.

### **Important!**

*If using voice mail, changing the Security Code on this screen automatically changes the password/security code of your voice mailbox and vice versa.* 

- 2. Check the "Change Security Code or password box."
- 3. Click Sign In.
- 4. A Change Security code dialog box displays (shown below).
- 5. Enter the new password and confirm it.

6. Click the appropriate radio button depending on whether you want to change the password of your featurephone only or both your featurephone and voice mailbox.

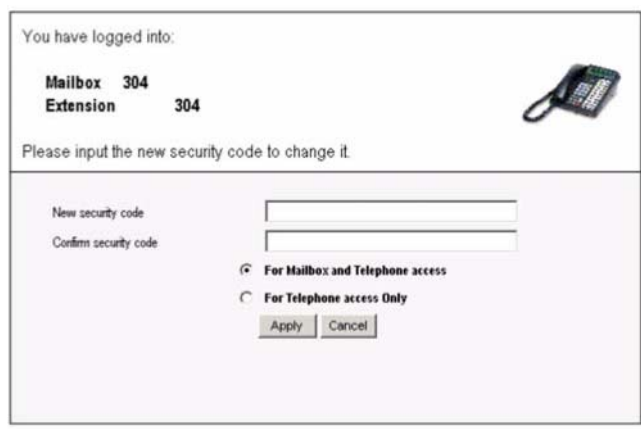

#### **Notes:**

Step 6 may or may not be available depending on your existing security code access.

• Selecting the "For Telephone access only" radio button changes your security code only for your featurephone and not voice mail. If you select this radio button, you will have a different security code for your mailbox and a different one for the featurephone.

7. Click Apply. The My Phone Manager main screen displays.

## **Main Screen**

After you log in to My Phone Manager, the main screen displays (shown below). Verify the information on this screen. It contains the System type and Software version.

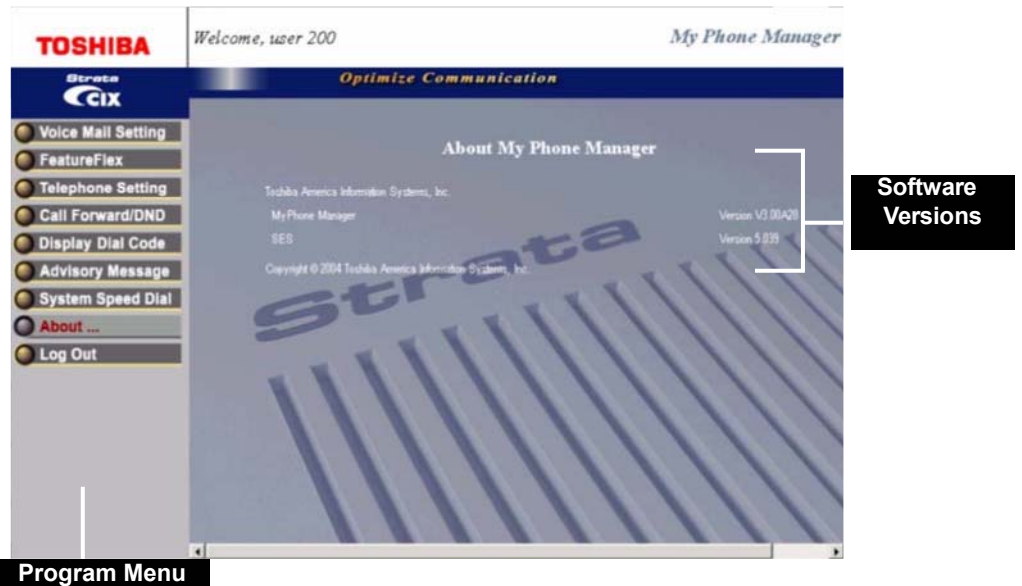

### **Program Menu**

The Program Menu is the primary tool used to navigate through My Phone Manager. The Program Menu changes depending on the User level assigned to you by your System Administrator. Click a selection to open the options available.

The Program Menu can display any of the following:

- Normal Telephone System options
- Normal Featurephone and Voice Mail options (includes Voice Mail options)
- Super User options (includes the Normal options plus Account Code and DISA Code).

The figure below shows the various options.

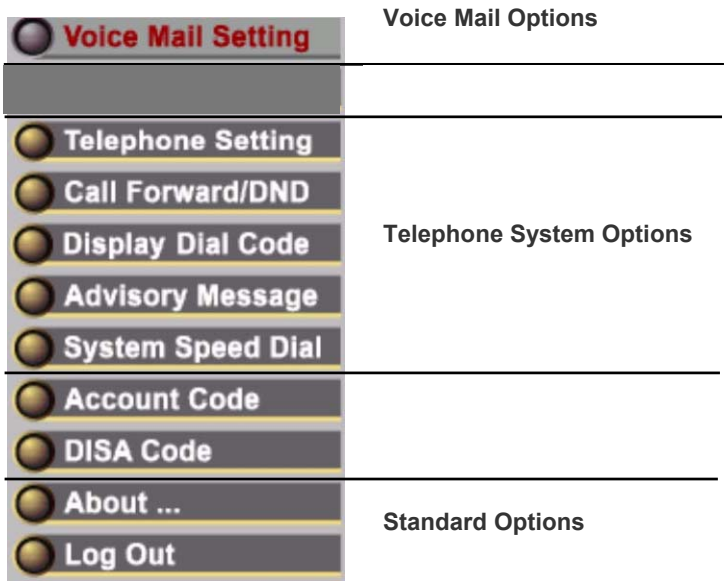

### **Pop-up Windows**

Entering information on all screens is made easy with the help of pop-up windows/ flyovers. You will be able to find parameter descriptions by placing the mouse cursor over the program or parameter. See the screen below as an example.

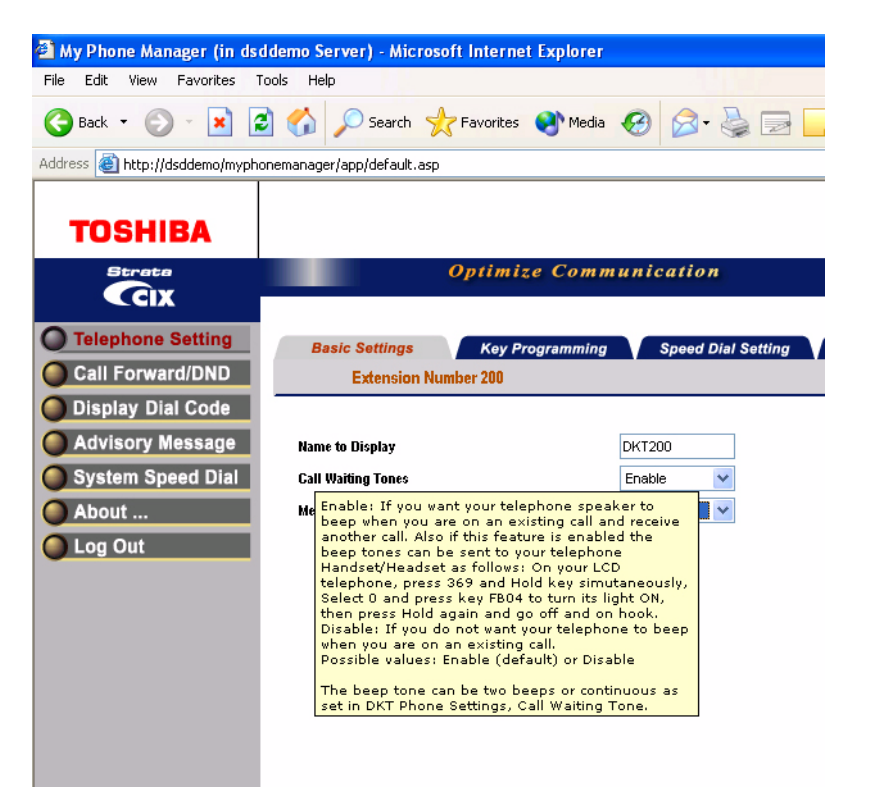

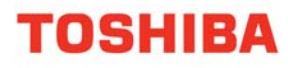

### **Telephone System**

The user can access the Telephone system to personalize phone settings, retrieve information and remotely activate/deactivate phone features. The following are the phone features:

- Phone Setting
	- Basic Settings
	- Key Programming
	- Speed Dial Setting
	- Advanced Settings
	- DKT Phone Settings
- Call Forward/DND
	- DND Activating
	- Call Forward Setting
- Display Dial Code (for display only)

### **Super User Options**

- DISA Code (access limited to Super user)
- Account Code (access limited to Super user)

## **About**

► Click on About and the Main Screen displays (shown on page 14).

## **Log Out**

► Click on Log Out and the Login screen displays (shown on page 12).

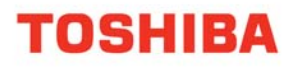

## **CHAPTER 2 – NORMAL USER**

The first part of this chapter gives you details on the typical Normal User features and the second part of this chapter gives you details on the Normal User Optional features. The Optional Features include Voice Mail Settings.

### **Important!**

*To access any of the features found in this chapter and the next, make sure you have logged into the My Phone Manager Program using the Log In steps found in the previous chapter. Also, use the previous chapter to understand the layout of the screens.*

### **Phone Settings**

You can modify your phone settings using this screen. You can click on the different tabs to access different phone settings.

#### ► **To change settings on the Basic Settings tab**

- 1. From the Program Menu, select Telephone Settings. The Telephone Settings screen with all the Tabs displays (shown below).
- 2. Change the settings. Refer to Table 1 for parameter details.
- 3. Click Submit.

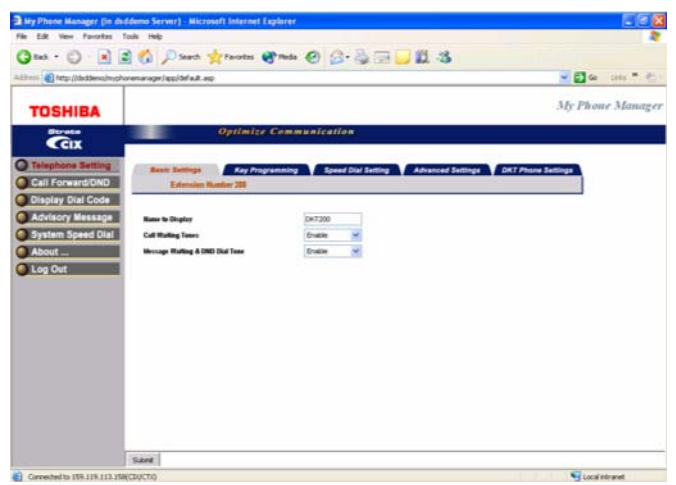

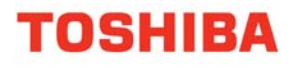

### **Table 1: Phone Settings Data**

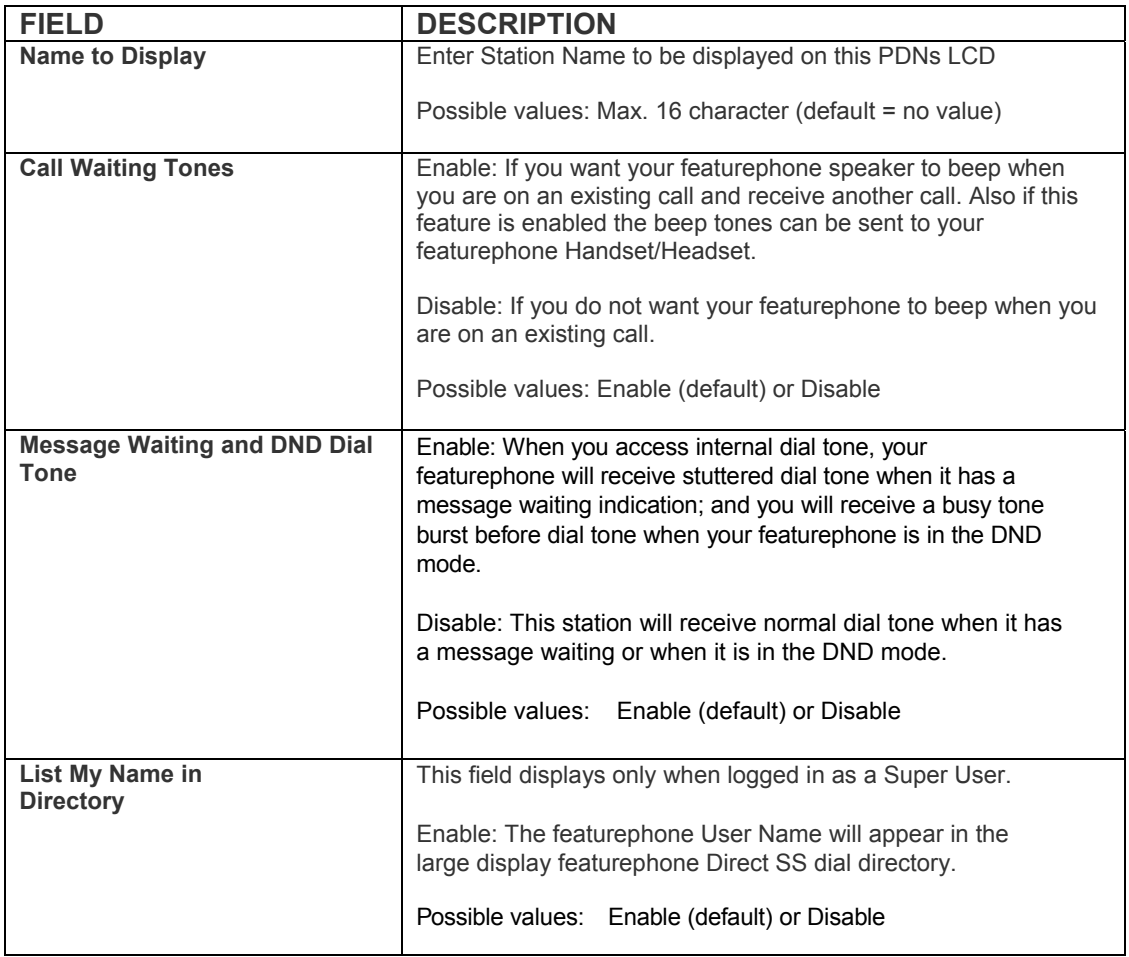

### **Key/Button Programming**

The Feature Key or Button assignments enable each button on the featurephone to be addressed and coded to represent a function or feature to be performed. The featurephone button layout on the screen will look like the featurephone connected to this extension. Some feature buttons require additional parameters to completely define the key (e.g., a Phantom DN needs a directory number, ringing assignment, and the tone pitch when ringing occurs).

- 1. From the Program Menu, click Telephone Settings > Key tab.
- 2. Click on the Key to change a button.
- 3. Click the desired option from the panel that displays on the right of this screen.
	- Directory No (displays only when logged in as a Super User) Assign a Primary DN key, Secondary/Phantom DN, Phantom DN Message Waiting, or DSS key to this Key.
	- CO Line (displays only when logged in as a Super User) Assign FB as a CO, GCO or a Pooled Line.
	- CO Line (displays only when logged in as a Super User) Assign FB as a CO, GCO or a Pooled Line.
	- Features Assign Automatic Busy Redial (ABR), Automatic Call Back (ACB), Do Not Disturb (DND), Short Flash, Long Flash, Privacy, Privacy Release, BGM Key, DSS Key, Program, Account Code, Microphone Cut Off, and Application Starting are available selections.
	- Call Control Activate Speed Dial, Release Button, Release/Answer, Cancel, Source Party, Destination Party, CLID or Night Transfer are available selections.
	- Call Forward Set Call Forwarding assignments for this FB. Forward All Calls, Forward Busy, Forward No Answer, Forward Busy No Answer, Forward Ext/All Call, Forward Ext/Busy, Forward Ext/No Answer and Forward Ext/ Busy No Answer and PhDN Message Waiting are available selections.

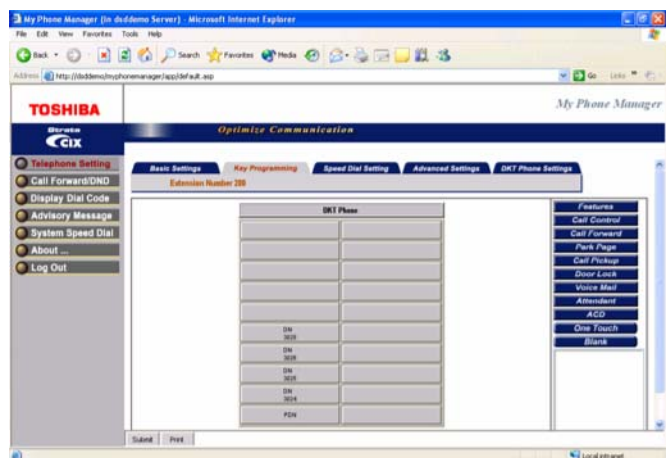

• Park Page – Assign Call Park Orbit, All Paging, Group Paging, All Emergency Paging, Individual Emergency Paging and Paging Answer Feature access are available selections.

• Call Pickup – Assign FB to a Pickup-Group, Pickup-Directed Terminal, Pickup-Directed Group, Pickup-Directed DN, Pickup-Any External, Pickup- CO Retrieve, Pickup-Local Retrieve, Pickup-Remote, Pickup-Directed DN Retrieve and Pickup-On Hold and Incoming.

- Door Lock Enable button to unlock Door Lock.
- Voice Mail Enable button to Record or Pause/Resume Voice Mail.

• Attendant – Assign Out Dial, Attendant Answer, Overflow, Position Busy, Trunk Test, Attendant Loop or Supervised Loop Key Attendant features to this button.

• ACD – Assign FB as either Log In/Out, Available/Unavailable, Work Unit, ACD Help, ACD PickUp, End WrapUp, Join ACD Call, Monitor ACD Call, Start/End Shift, or Display status.

• One Touch – One Touch buttons can be used for storing frequently used features or dialled numbers. Assign and Submit a button as a One Touch button. Once the One Touch button is created, double click the button to enter the programming dialog box.

• Blank – Clear button assignment.

### **Note:**

End user needs to be aware that My Phone Manager allows them to alter the featurephone key template.

### **► To modify an existing feature button/key**

1. Double-click the feature button on the Key Assignment screen. A dialog box displays (shown below).

#### **Note:**

The dialog box is dynamic and may vary depending on the feature button selected.

- 2. Make the change in the appropriate dialog box that displays.
- 3. Click OK.
- 4. Click Submit to apply the changes

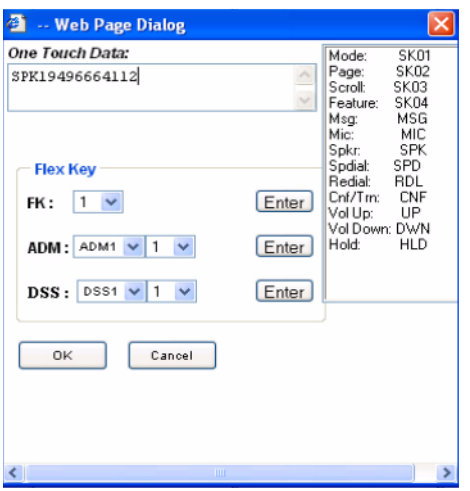

### **Speed Dial Setting**

Your featurephone must have Station Speed Dial numbers enabled by your System Administrator to provide the Station Speed Dial feature. You can have a maximum of 100 Station Speed Dial Numbers (up to 32 digits each) assigned to each station. Only the Speed Dial numbers that are assigned to you by your System Administrator appear on this screen.

1. From the Program Menu, click Telephone Settings > Speed Dial Setting tab. The Station Speed Dial screen displays (shown below).

- 2. Select the row/number to program.
- 3. Click Refresh/Print button on the top of the table depending on the function you wish to perform.

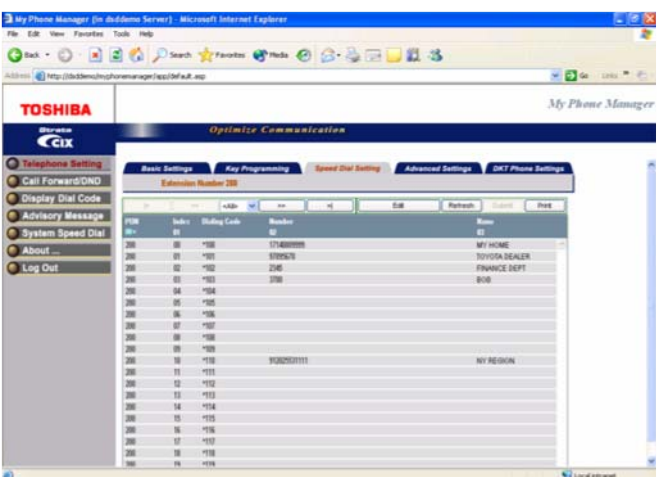

### **Advanced Settings**

From the Program Menu, click Telephone Settings > Advanced Setting tab.

The Advanced Settings screen displays (shown below).

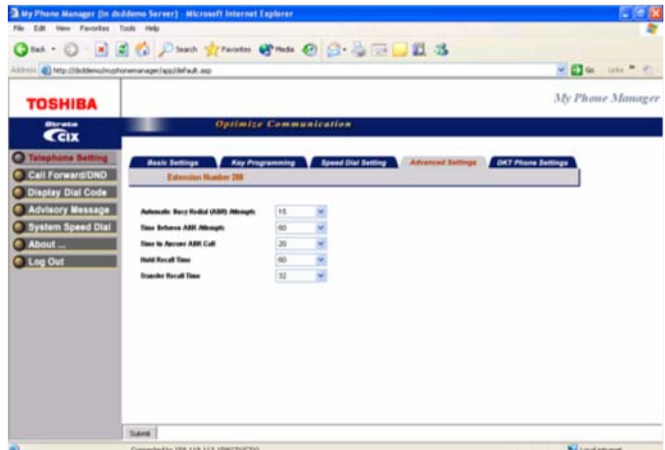

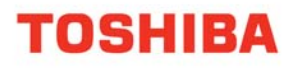

### **Table 2: Advanced Featurephone Settings**

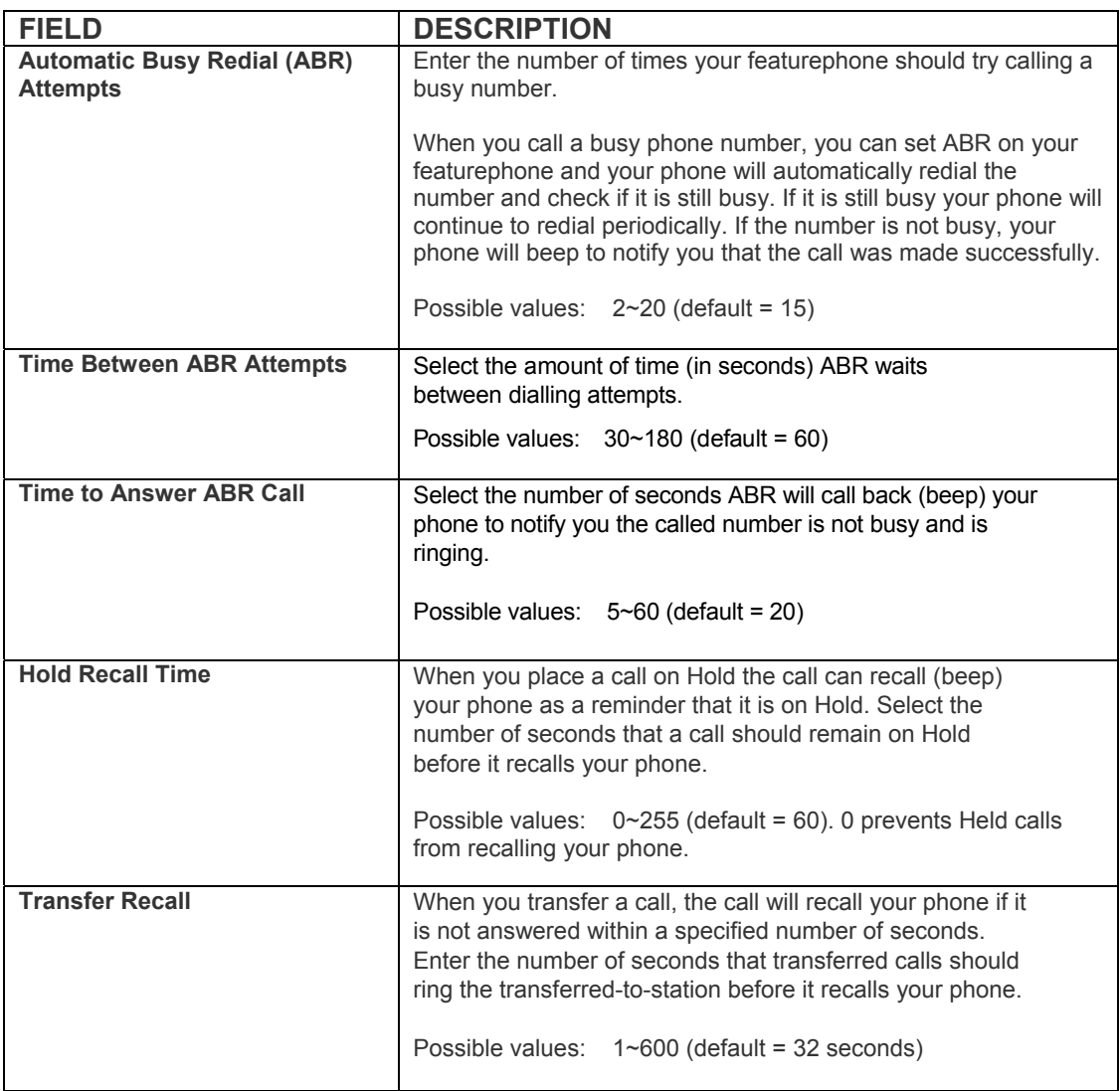

### **Strata DKT Phone Setting**

► From the Program Menu, click Telephone Settings > Strata DKT Phone Setting tab. The Strata DKT Phone Settings screen displays (shown below).

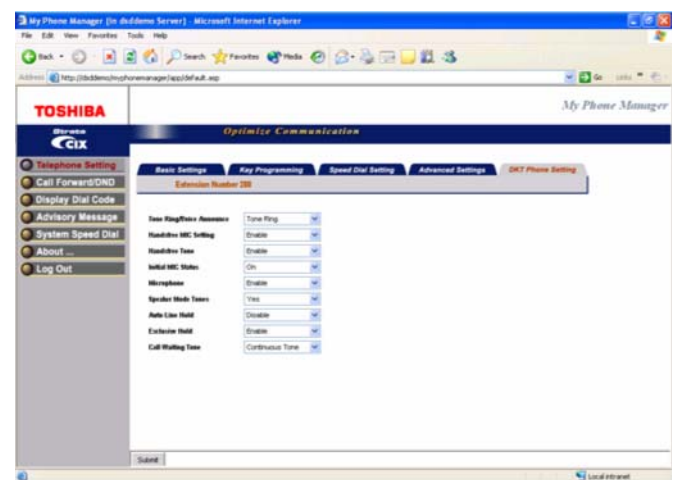

### **Table 3: Strata DKT Phone Settings**

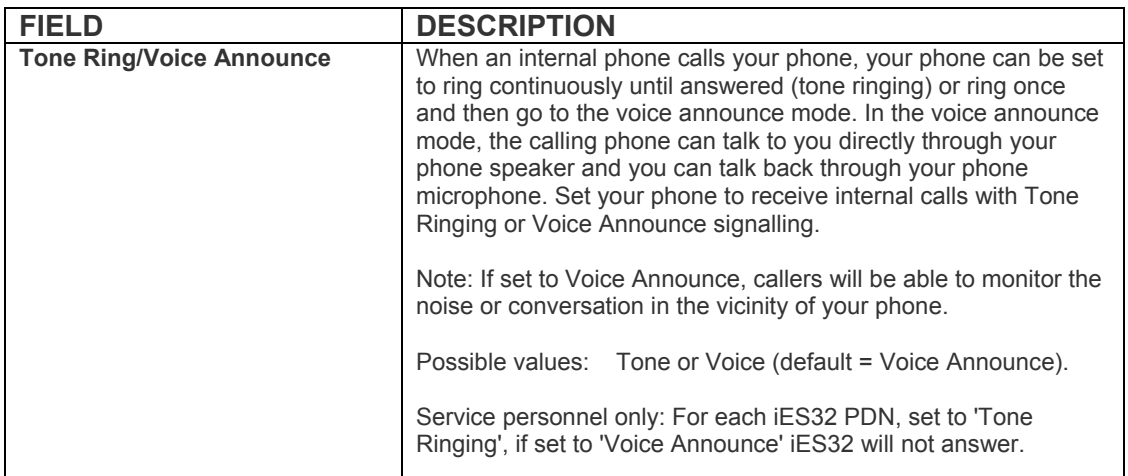

### **Table 3: Strata DKT Phone Settings** *(continued)*

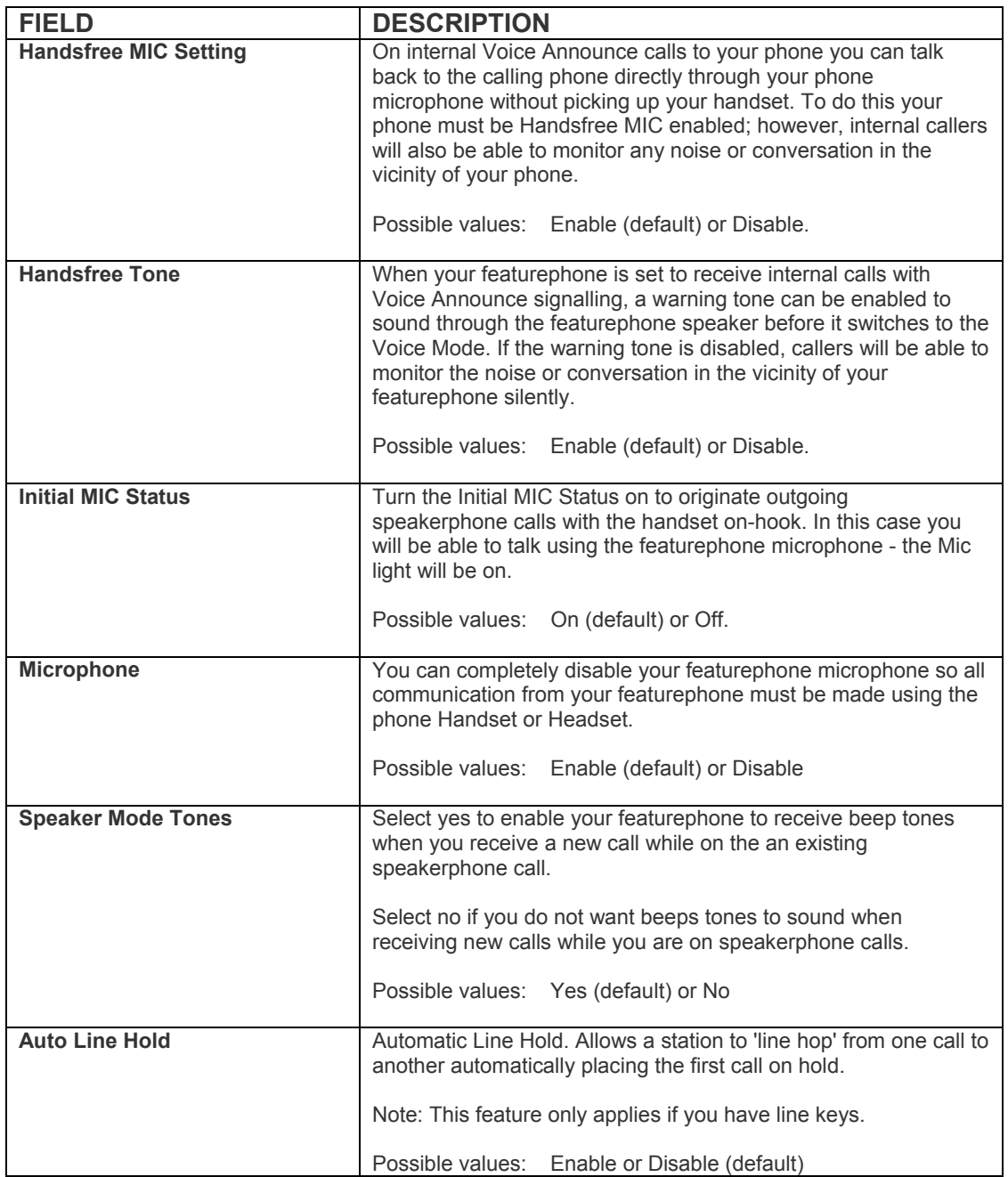

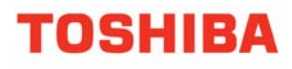

.

### **Table 3: Strata DKT Phone Settings** *(continued)*

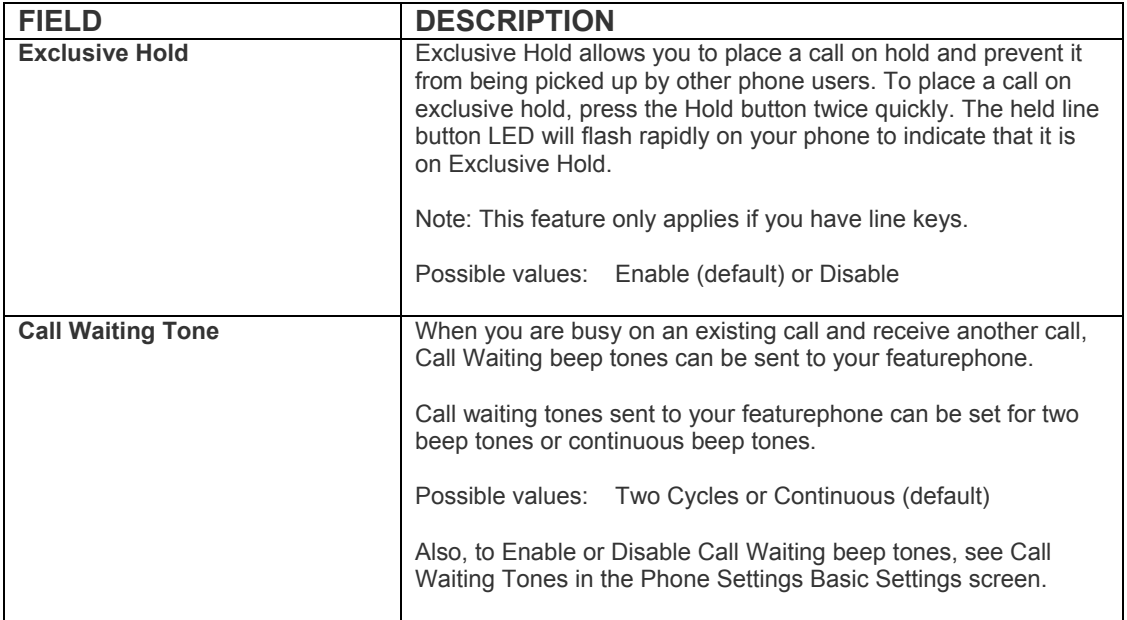

## **Call Forward/DND**

This feature enables you to assign Call Forward (CF) destinations for each extension on your phone that will override the telephone's System CF settings.

### ► **To set up Station Call Forward**

1. From the Program Menu, select Call Forward/DND.

The Call Forward Setting screen (default) and the DND Activating tabs displays (shown below).

2. Enter the Call Forward data. Refer to Table 4 for parameter details.

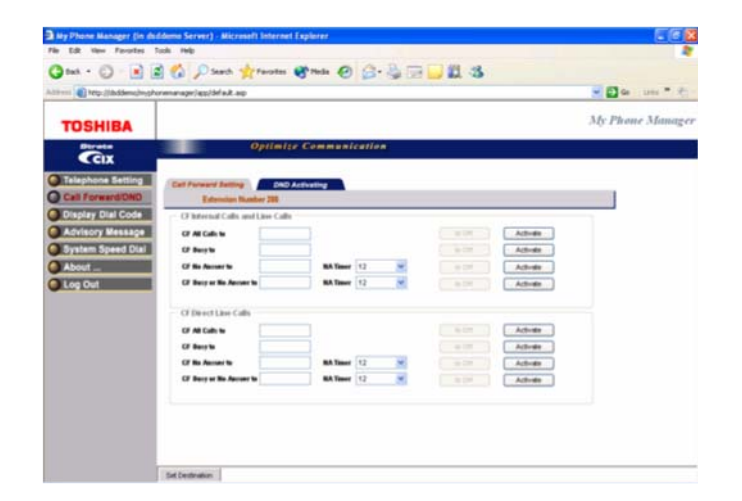

#### **Notes:**

• Click **Set Destination**. To preset the CF destination without activating CF; enter the destination and click "Set Destination." Once the destination is set; CF can be activated or cancelled easily without having to set the destination each time.

• Click **Activate** depending on the CF type. Refer to Table 5 for the appropriate Activate button details.

### **Call Forward Setting**

This screen has two parts that are described below. The table following the description gives you details on each of the parameters found on this screen.

### **CF Internal and Line Calls**

This Call Forward option allows you to forward internal calls and outside line calls that come to your extension to another destination. The destination can be voice mail, another phone extension connected to your telephone system or private network; or, an external phone number connected through the public telephone network.

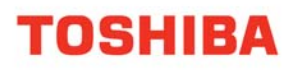

Definitions:

1. Line calls are calls that come to your extension through the public telephone network lines. If your phone has a direct line and the "CF Direct Line Calls" option is activated, direct line calls to your extension will forward to the "CF Direct Line Calls" destination – not to the destination set in this option.

2. Internal calls are calls that come to your phone from the Operator Console, other phones and voice mail devices connected to your telephone system or telephone system private network.

3. Your featurephone may call forward even if you do not activate it; this is because your system administrator has activated System Call Forward on your phone.

### **CF Direct Line Calls**

This Call Forward option allows you to forward direct line calls to another destination. When you activate this CF option, only line calls to your direct line phone number will forward calls to the destination set in this option. Internal calls will not forward to the destination set in this option. The destination can be voice mail, another phone extension connected to your telephone system or private network; or, an external phone number connected through the public telephone network.

### Definitions:

1. Direct Line calls are calls that ring your extension when outside callers dial your direct line phone number. They do not include internal calls from phones that dial your extension number or outside line calls that ring multiple phones on your telephone system.

2. When this option is activated, direct line calls forward to this destination and ignore the destination set in the "CF Internal and Line Calls" option.

3. Internal calls are calls that come to your phone from the Operator Console, other phones and voice mail devices connected to your telephone system or telephone system Private Network.

4. Your featurephone may call forward even if you do not activate it; this is because your system administrator has activated System Call Forward on your featurephone.

### **Table 4: Call Forward Internal Calls and Line Calls, CF Direct Line Calls**

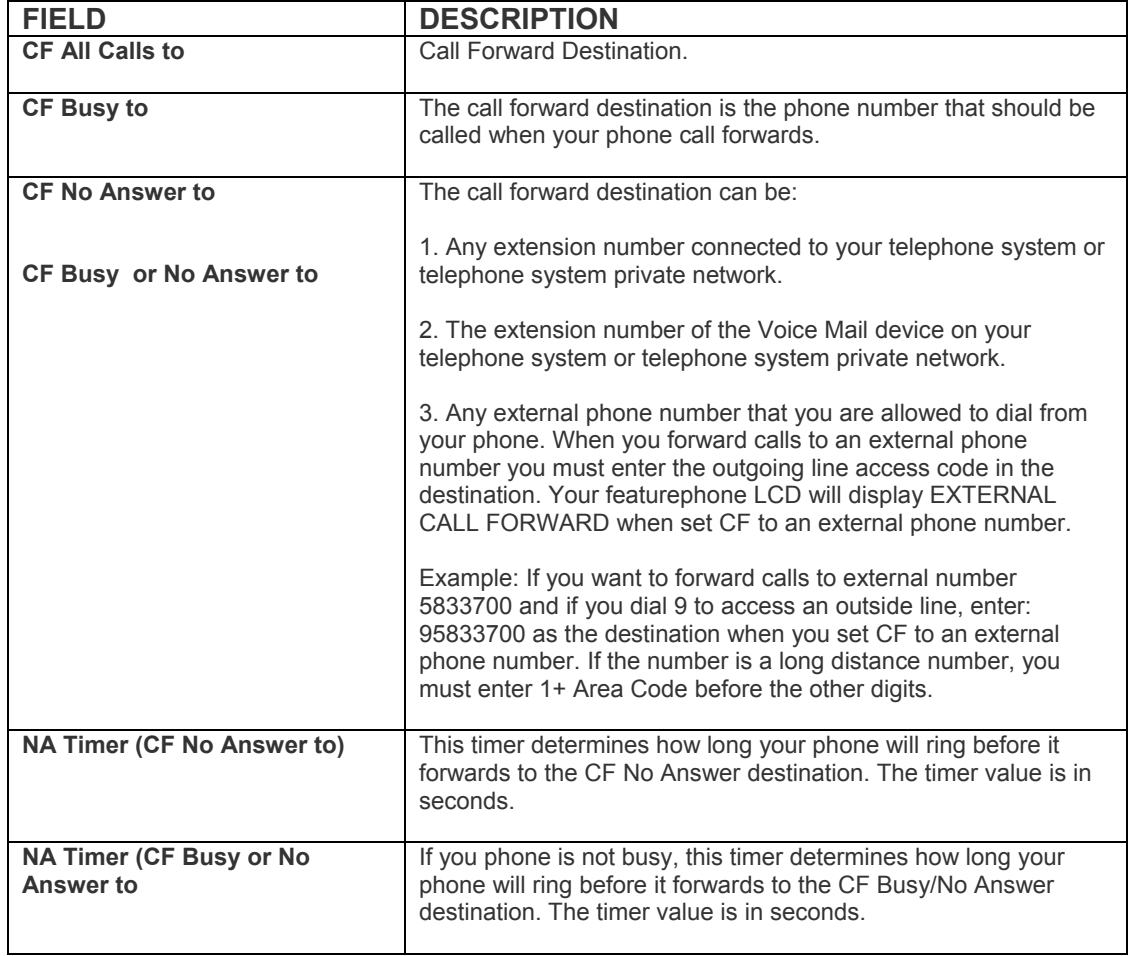

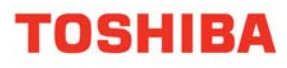

### **Activate Button**

The Activate buttons found on the Call Forward screen perform different functions based on the type of Call Forward selected. The following table gives you information on each of Call Forward Activate buttons.

### **Table 5: Call Forward Activate Button**

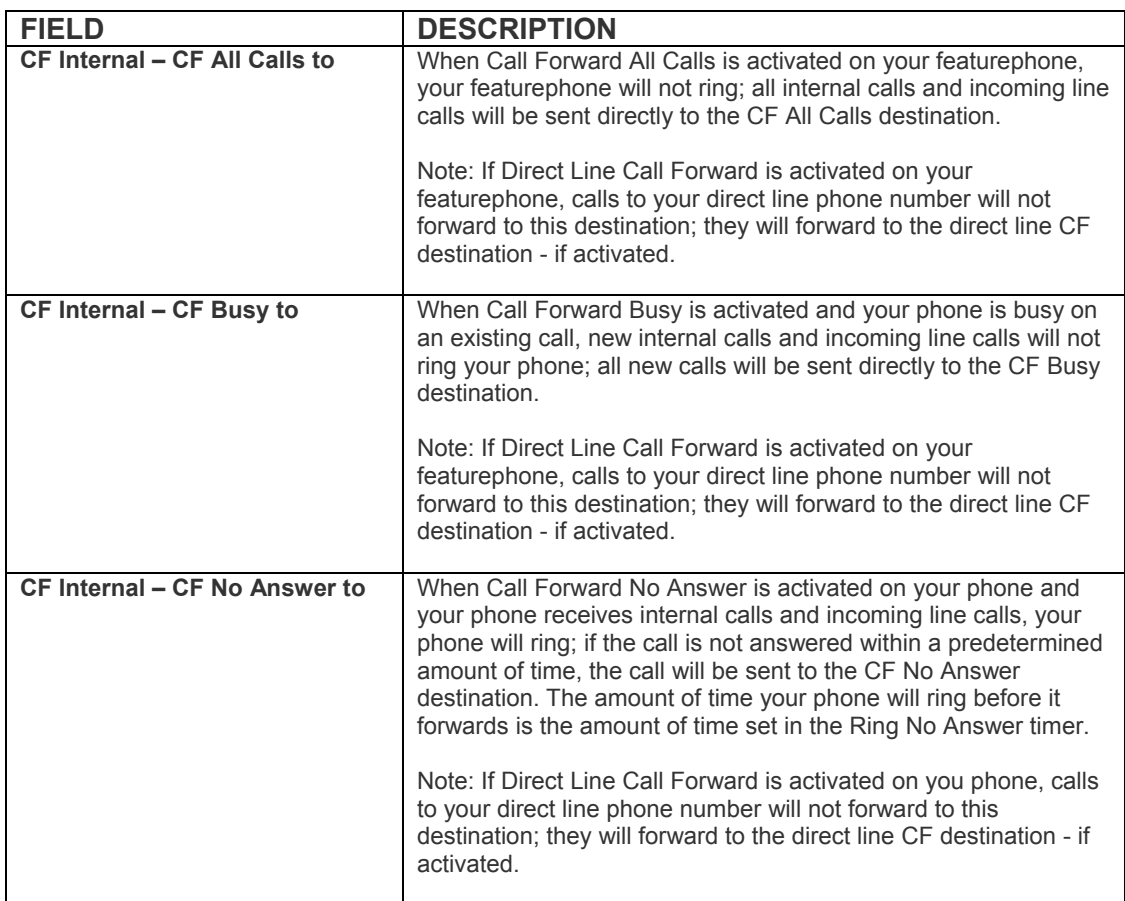

### **Table 5: Call Forward Activate Button** *(continued)*

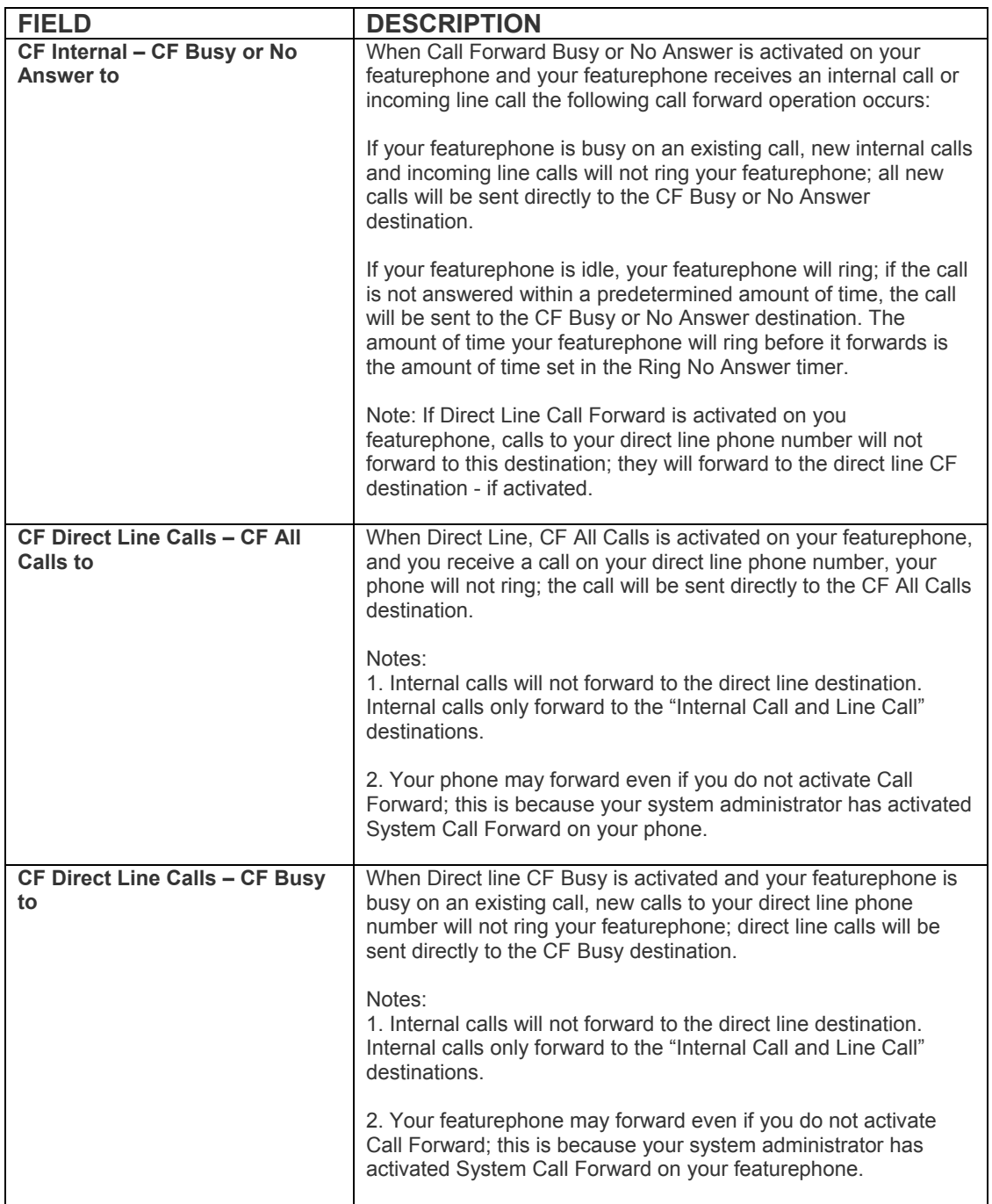

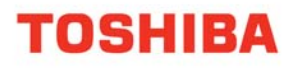

### **Table 5: Call Forward Activate Button** *(continued)*

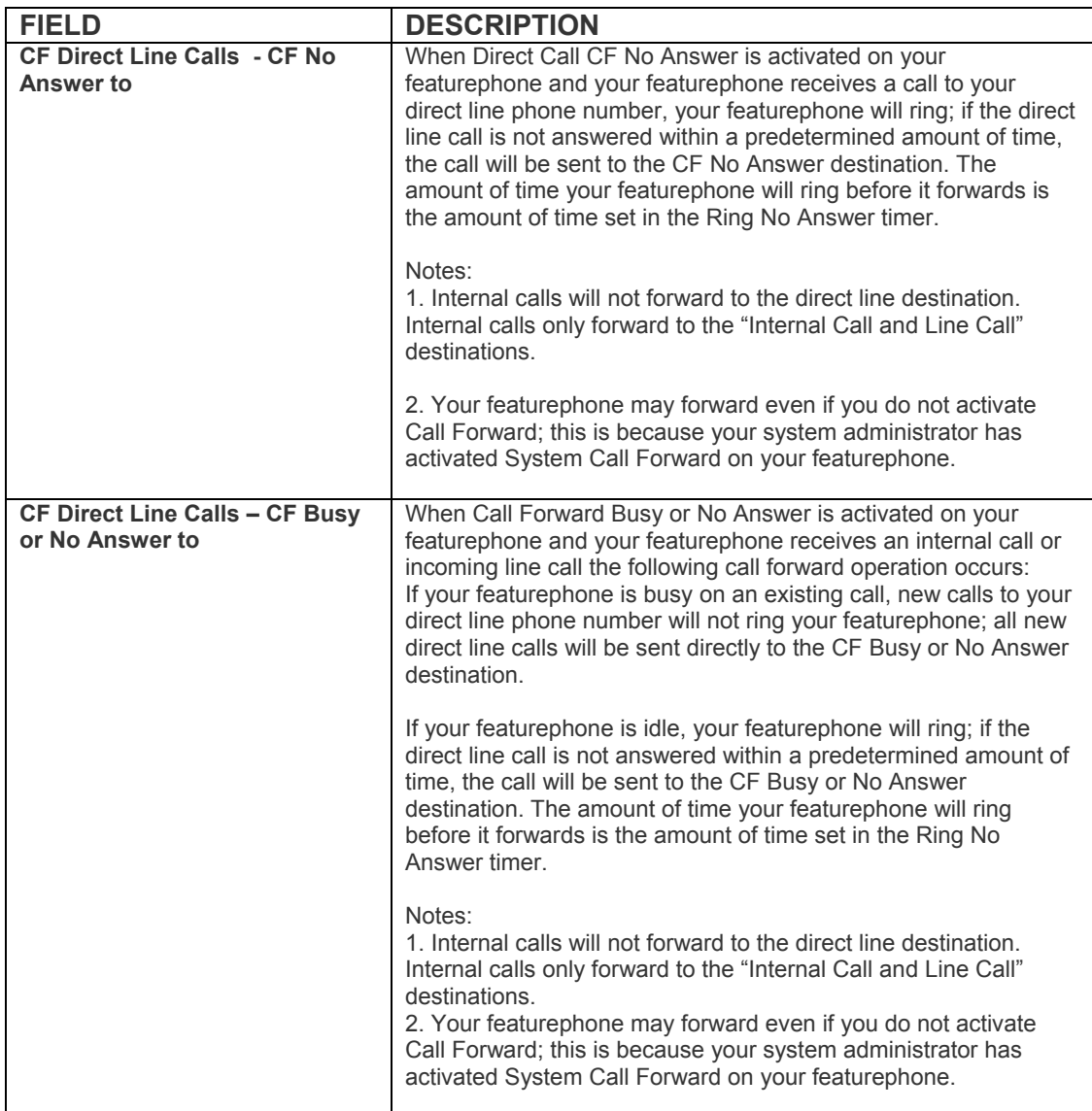

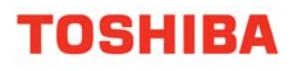

### **DND Activating**

When you activate Do Not Disturb (DND), internal and external calls do not ring your featurephone. Callers may be blocked and receive DND busy tone when they call your featurephone; or, calls will call forward busy or no answer depending on how many appearances of your extension button are on your featurephone. You can continue to make calls normally when in the DND mode.

Your featurephone dial tone will sound a stuttered tone when in the DND mode. Stuttered dial tone can be turned off from the Basic Settings screen by disabling Message Waiting & DND Dial Tone.

### ► **To activate DND on your Featurephone**

1. From the Program Menu, click Call Forward/DND > DND Activating tab. The DND screen displays (shown below).

#### **Note:**

The DND default is Off.

2. Click the Activate button.

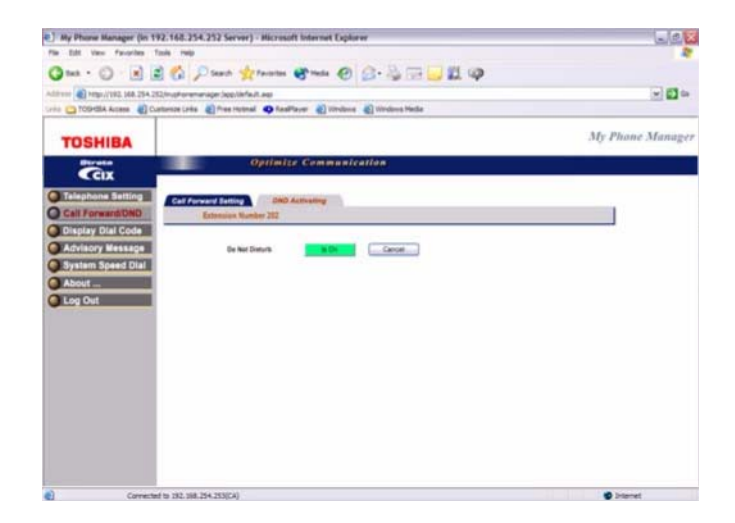

## **Display Dial Code**

The Strata Telephone system comes with pre-assigned Flexible Access Codes that the featurephone dials to access features. This screen lets you view Flexible Access Codes for various feature.

### **Important!**

*You must be a Super User to make changes to Flexible Access Codes.* 

► From the Program Menu, select Display Dial Code.

The Telephone Settings screen with all the Tabs displays (shown below).

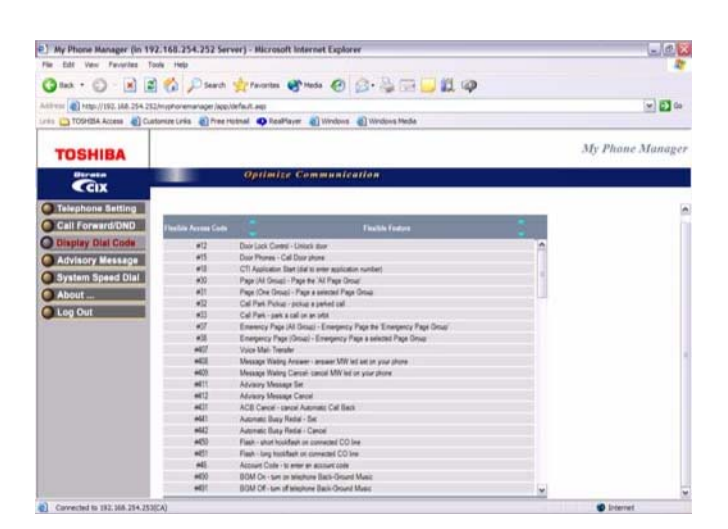

### **► To change a Feature Access Code Assignment**

► Double click on the row to make the change.

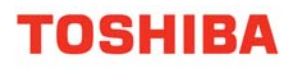

## **Advisory messages**

Advisory messaging enables you to store an informative message for LCD featurephones that call your featurephone. The messages can be up to 16 characters long. These messages will display on the calling featurephone's LCD. The Strata CIX Office/CTX telephone system provides a number of stored messages, shown in the table below. Message numbers 5~9 can be defined by your System Administrator. This is a view only screen for a Normal user and can be edited only by a Super User.

To access the advisory message screen:

► From the Program Menu, select Advisory Message.

The Advisory Message screen displays (shown below).

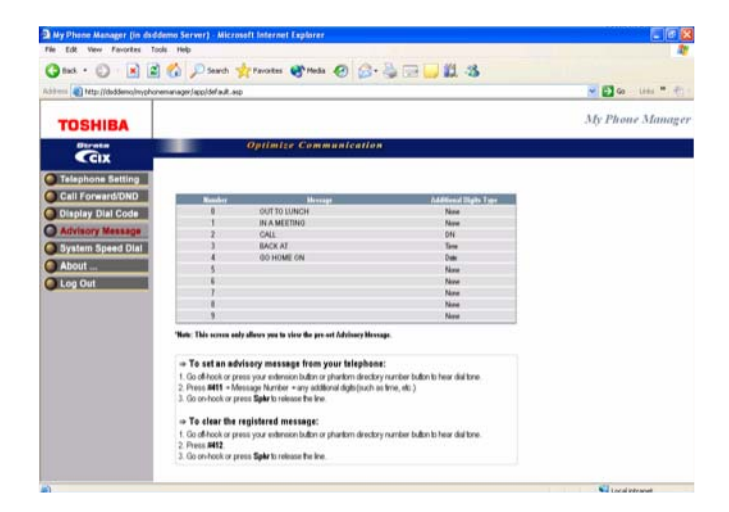

#### **Note:**

You can follow the instructions found on the Advisory Message screen or follow the instructions below. They are the same in both places.

#### **► To set an advisory message**

1. Go off-hook or press your extension button or phantom directory number button to hear dial tone.

#### **Note:**

A phantom directory number button is similar to an extension button that is shared on other featurephones.

- 2. Press **#411** + Message No. (see table) + any additional digits (such as time, etc.)
- 3. Go on-hook or press **Spkr** to release the line.

### **My Phone Manager User Guide**

### **► To clear the registered message**

- 1. Go off-hook or press your extension button or phantom directory number button to hear dial tone.
- 2. Press #412.
- 3. Go on-hook or press Spkr to release the line.

## **System Speed Dial**

All featurephones in your system can share a list of up to 800 System Speed Dial numbers under the exclusive control of the System Administrator. In some cases, System Speed Dial enables you to reach numbers that you would not be allowed to dial directly from your featurephone.

► From the Program Menu, select System Speed Dial.

The following screen displays. This is a view only screen for a Normal user and can be edited only by a Super user.

### **Figure 1: System Speed Dial Screen**

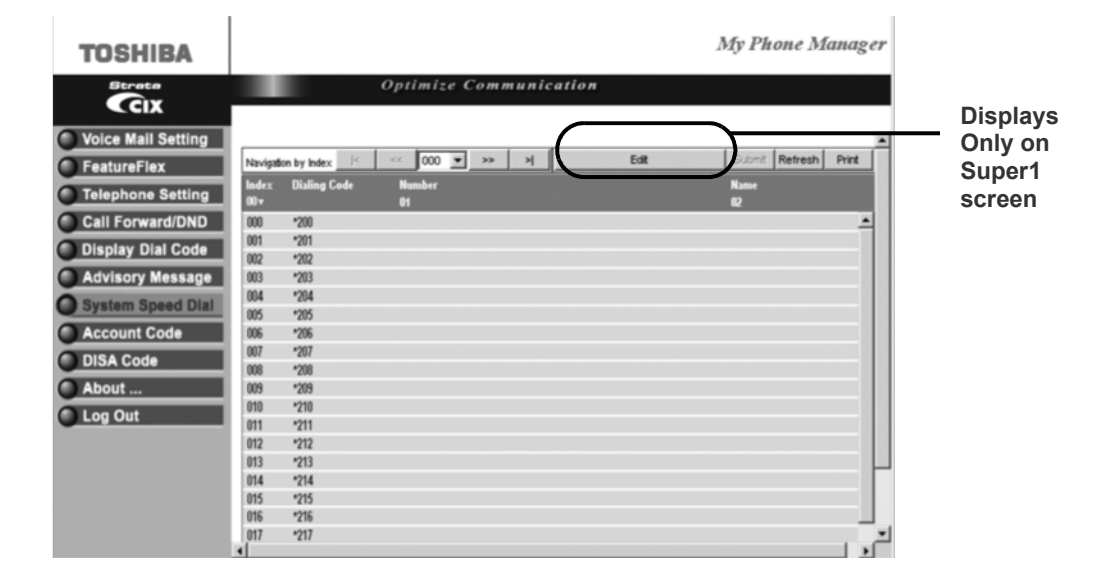

#### **Important!**

*The following features may or may not be available. These features are dependant on the Security Code assigned to you by your System Administrator.* 

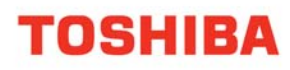

## **Voice Mail Settings**

You can modify your Voice Mail settings using this screen. Click on the different tabs to access different voice mail settings.

From the Program Menu, select Voice Mail Settings.

The Voice Mail Settings screen with all the tabs displays (shown below).

### **Note:**

The One Number Access tab will display under Voice Mail Settings only if this feature has been programmed in eManager by your System Administrator.

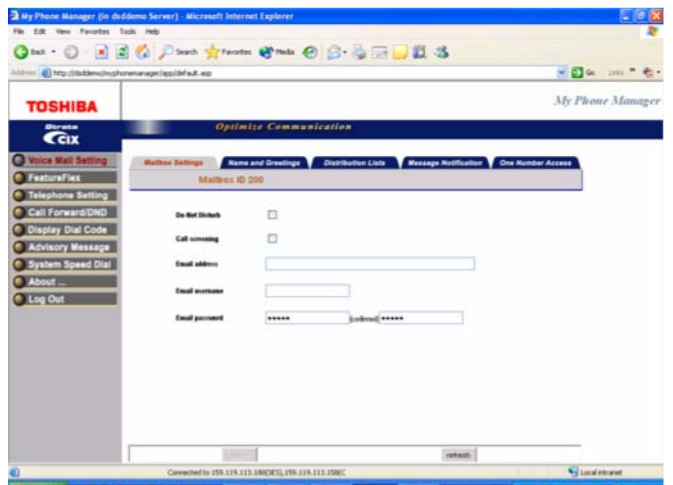

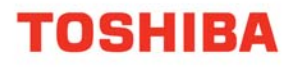

### **Table 6: Mailbox Settings Data**

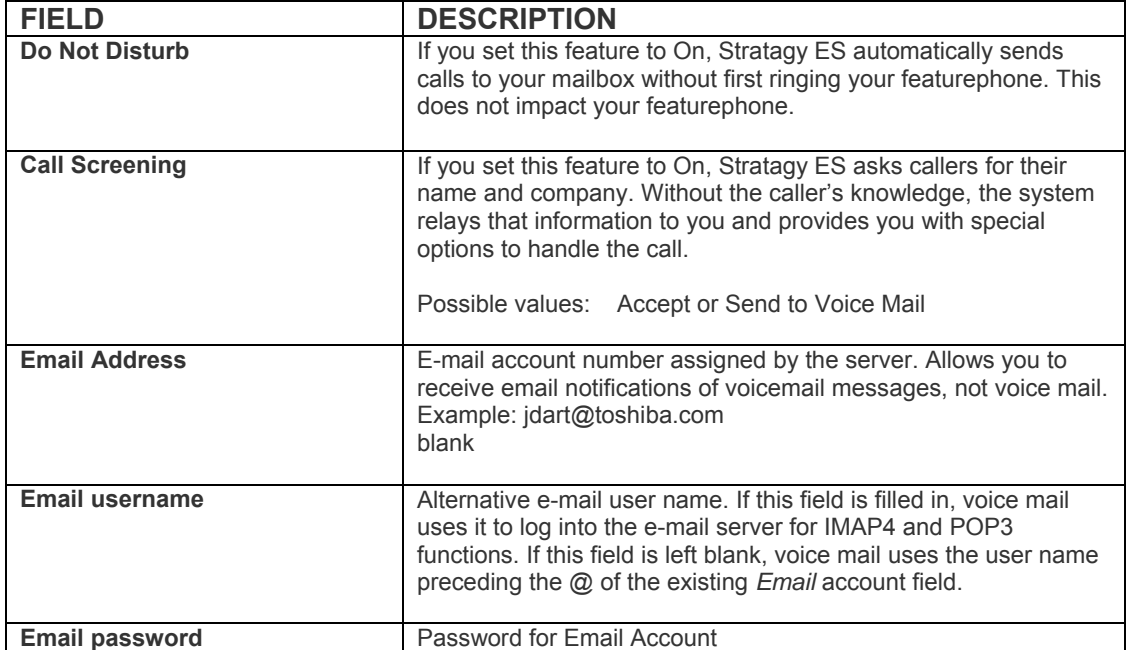

### **Name and Greetings**

You can select either a personal or system greeting to play to callers when you do not answer or when your featurephone is busy. You can record up to seven personal greetings that are played when you are unavailable.

Depending on how your system is configured, callers may hear a separate busy greeting — the system or the custom busy greeting.

**Name Recording** – Your name is announced whenever the directory is accessed, you select the system greeting, or a message is sent by another Stratagy ES user.

**Personal Greetings –** You can record up to seven personal greetings that are played when you are unavailable. Using the greeting number, you can select which greeting plays.

The System Administrator can also schedule your greetings to automatically play at different times. If you choose, you can override the automatic schedule by selecting a Personal Greeting.

**• Busy Greetings –** If your mailbox is configured for a personal busy greeting, you can record a custom busy greeting that plays when your extension is busy. If a custom greeting is not recorded, the default system busy greeting plays.

### **Recording or Changing Greetings**

You can use either the Featurephone or Microphone/Speaker to record or change greetings.

- **► To access the Name and Greetings screen**
- ► From the Program Menu, select Voice Mail Settings > Name and Greetings tab.

The Mailbox Name and Greetings screen displays (shown below).

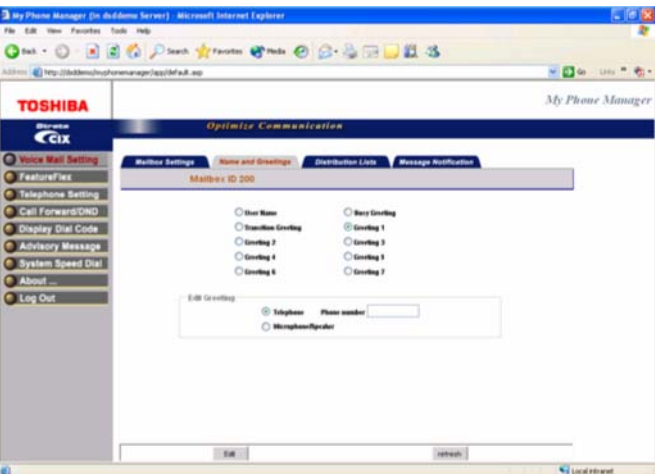

### **► To make changes to the Name and Greetings settings using your featurephone**

1. From the Name and Greetings screen, select the greeting you wish to record or change by clicking the appropriate radio button.

- 2. Click the Telephone radio button. This is the media by which you wish to record your greeting.
- 3. Enter the Phone Number or Extension.

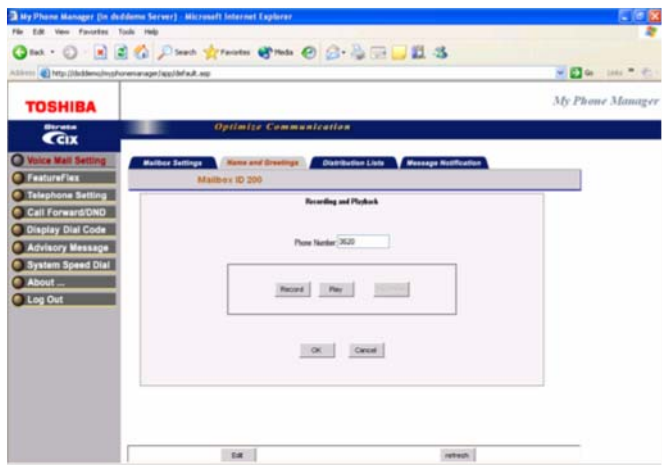

### **My Phone Manager User Guide**

#### 4. Click Edit.

The Recording and Playback dialog box displays.

- 5. Click Record or Play button. Your phone rings.
- 6. Pick up your Featurephone handset or press Speaker. You hear a beep.
- 7. Record or listen to you message.
- 8. Click Stop.
- 9. Click Disconnect.
- 10.Click OK.

### **► To make changes to the Name and Greetings settings using your Computer Microphone**

1. From the Name and Greetings screen, select the greeting you wish to record or change by clicking the appropriate radio button.

- 2. Select the Microphone/Speaker radio button.
- 3. Click Edit. A software download screen displays.
- 4. Click Yes to download the software. The Recording and Playback dialog box displays (shown below).
- 5. Click the Red record button to record ...or the Play button to listen to the greeting.
- 6. Use your PC Microphone to record the greeting.
- 7. Click OK.

#### **Important!**

*When you are done recording the greeting, make sure the current greeting you want to play is selected.*

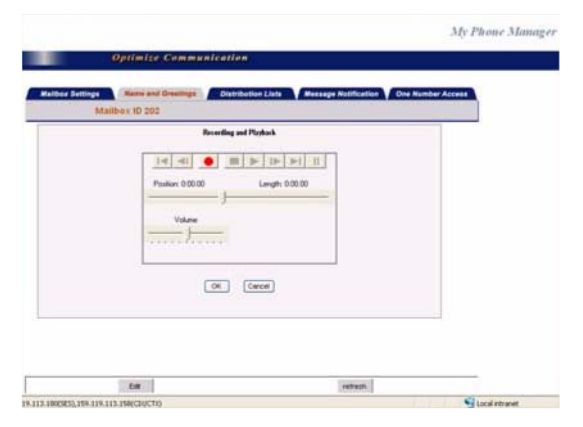

## **Distribution Lists**

You can create up to 25 Personal Distribution Lists consisting of other system users. You can add or delete users at any time. The lists are for only your use.

At the time you create a list, you are given the option of recording a "list comment" that serves as the title or name for the list. The comment plays each time you use the list to confirm that you have chosen the correct distribution list.

► From the Program Menu, select Voice Mail Settings > Distribution Lists tab.

The Distribution List screen displays (shown below).

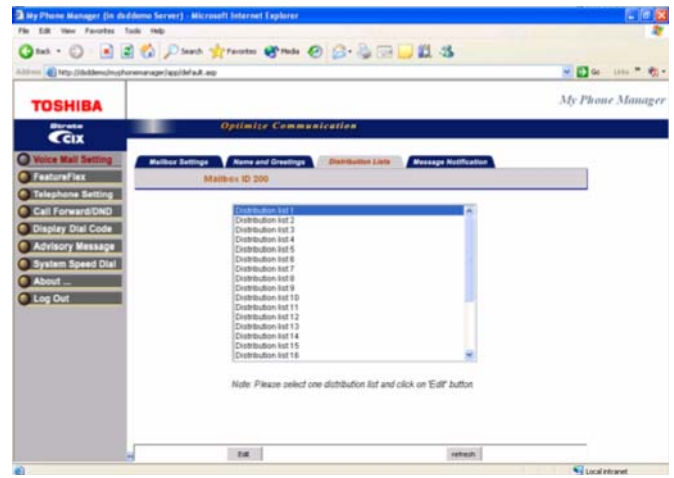

- **►** To make changes to the Distribution List
- 1. From the Distribution List screen, click on the appropriate list.
- 2. Click the Edit button. A dialog displays (shown below).

3. Under Members, enter mailboxes and separate them by comma, no space between them, such as 123,234,140 and/or a range of continuous boxes such as 250-255.

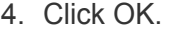

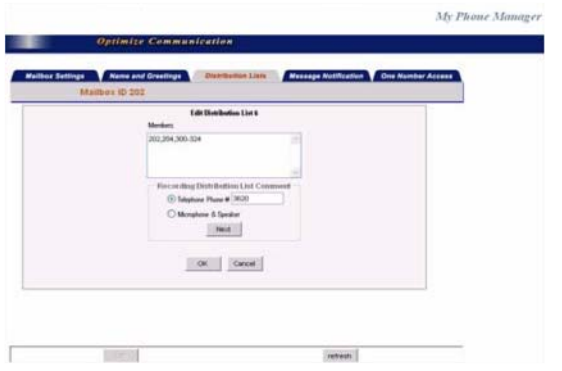

### **► To change comments/messages for Distribution lists**

### **Note:**

To record comments/messages you can use one of two media (Featurephone or Microphone & Speaker).

- 1. Follow step 1 and 2 from the previous procedure.
- 2. Click the appropriate radio button.

3. Depending on your selection, refer to the instructions found under Recording or Changing Greetings on page 38 or page 39.

## **Message Notification**

This screen enables you to program voice mail to automatically call a user to notify him/her of messages. Each record represents one method of notifying the user of new messages. The voice mail allows an unlimited number of notification records for each mailbox.

Events (normal, relay, pickup, disk, and urgent) are based on the action that activates the notification.

Notification can occur based on the following:

- Days of the week
- Hours of the day
- Time interval between notifications (e.g., every 30 minutes)
- Number of times to repeat notification process (e.g., two times)
- ► From the Program Menu, select Voice Mail Settings > Message Notification tab.

The Message Notification screen displays (shown below).

#### **Note:**

Use the scroll bar found on this screen to view the additional columns.

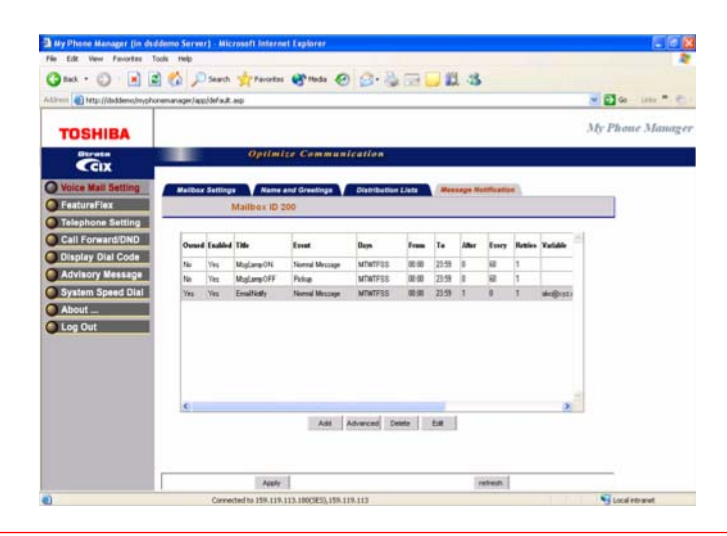

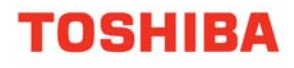

### **Table 7: Mailbox Settings Data**

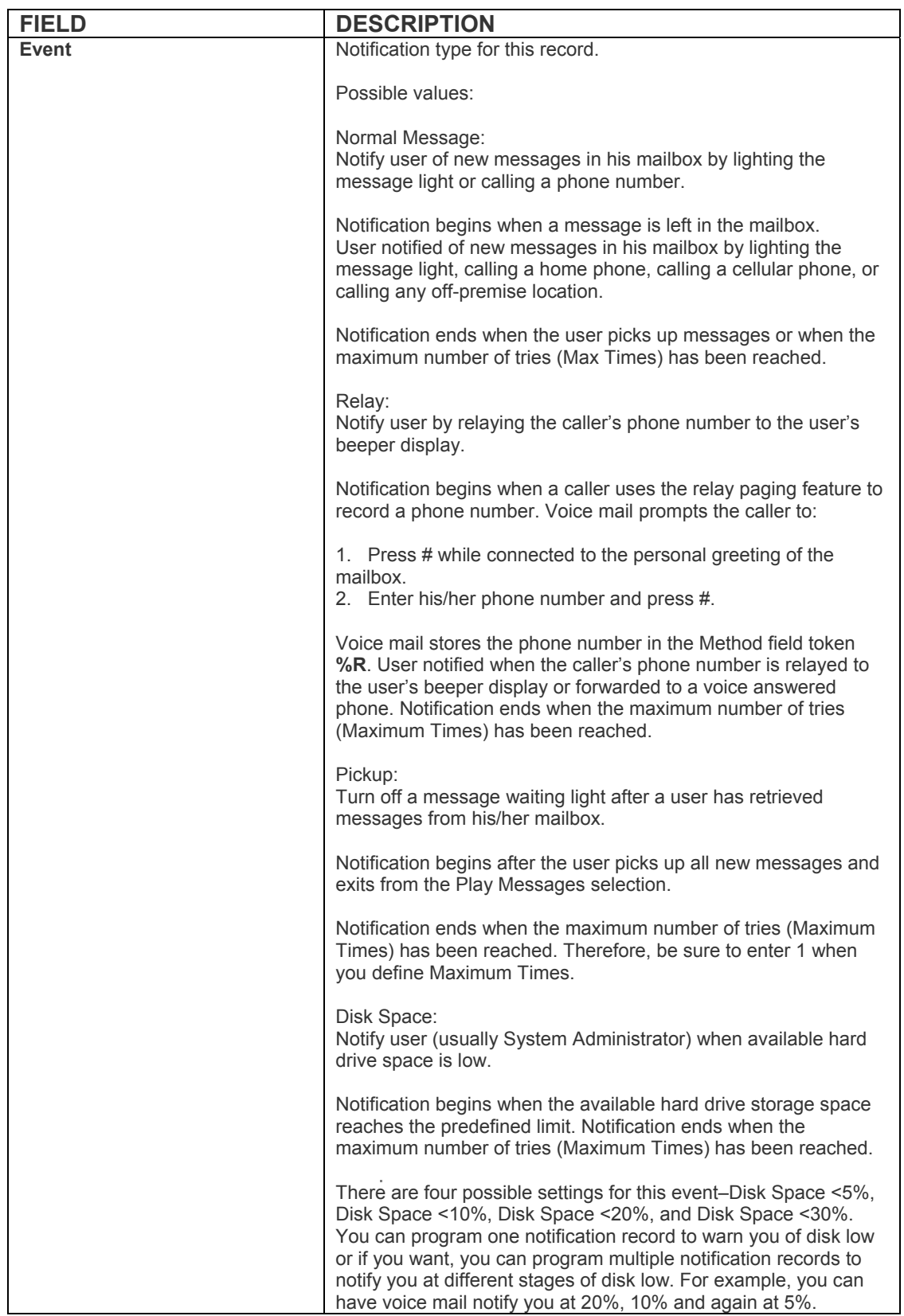

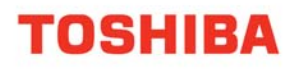

### **Table 7: Mailbox Settings Data** *(continued)*

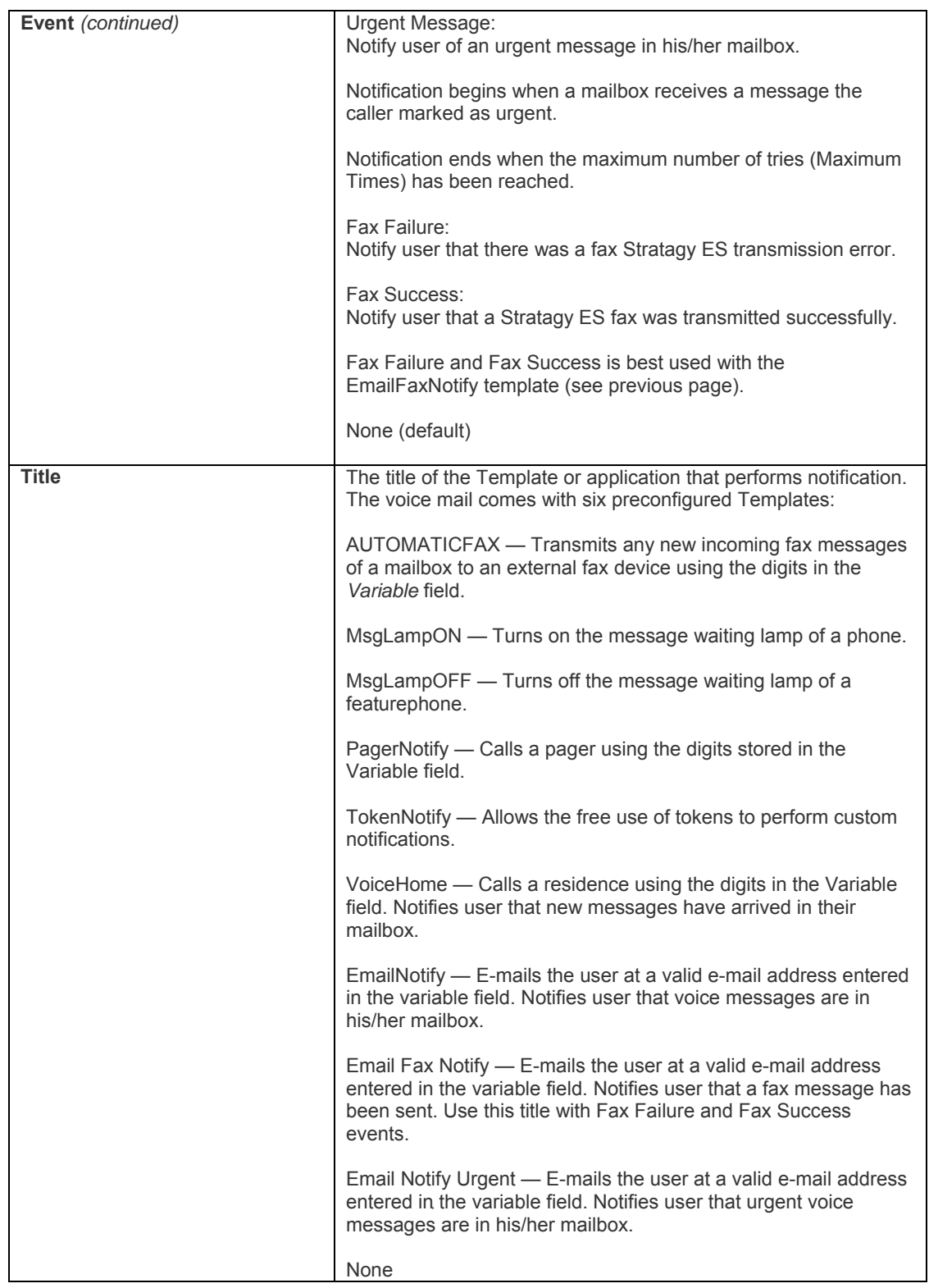

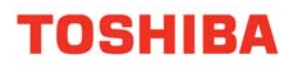

### **Table 7: Mailbox Settings Data** *(continued)*

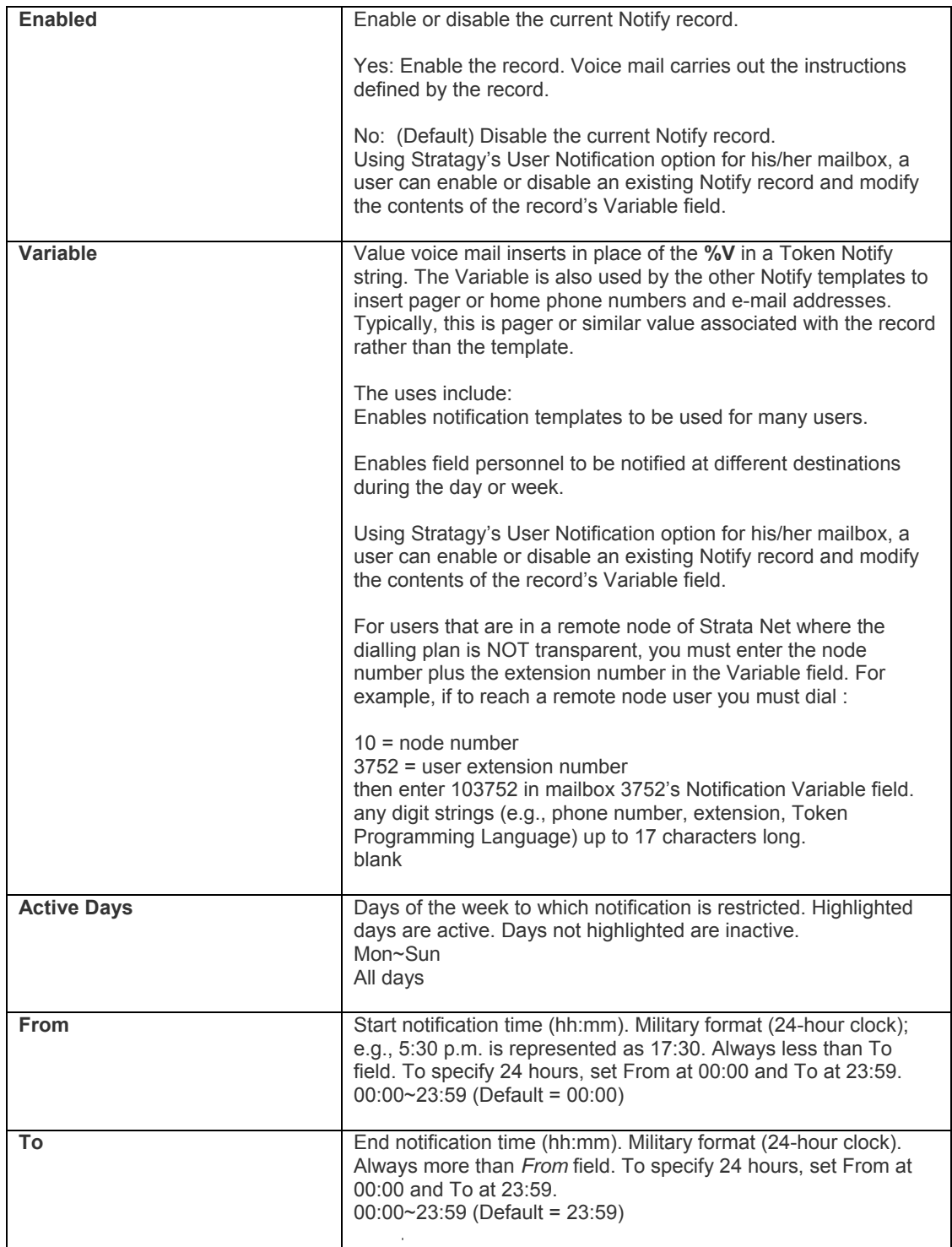

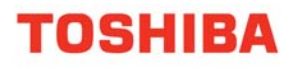

### **Table 7: Mailbox Settings Data** *(continued)*

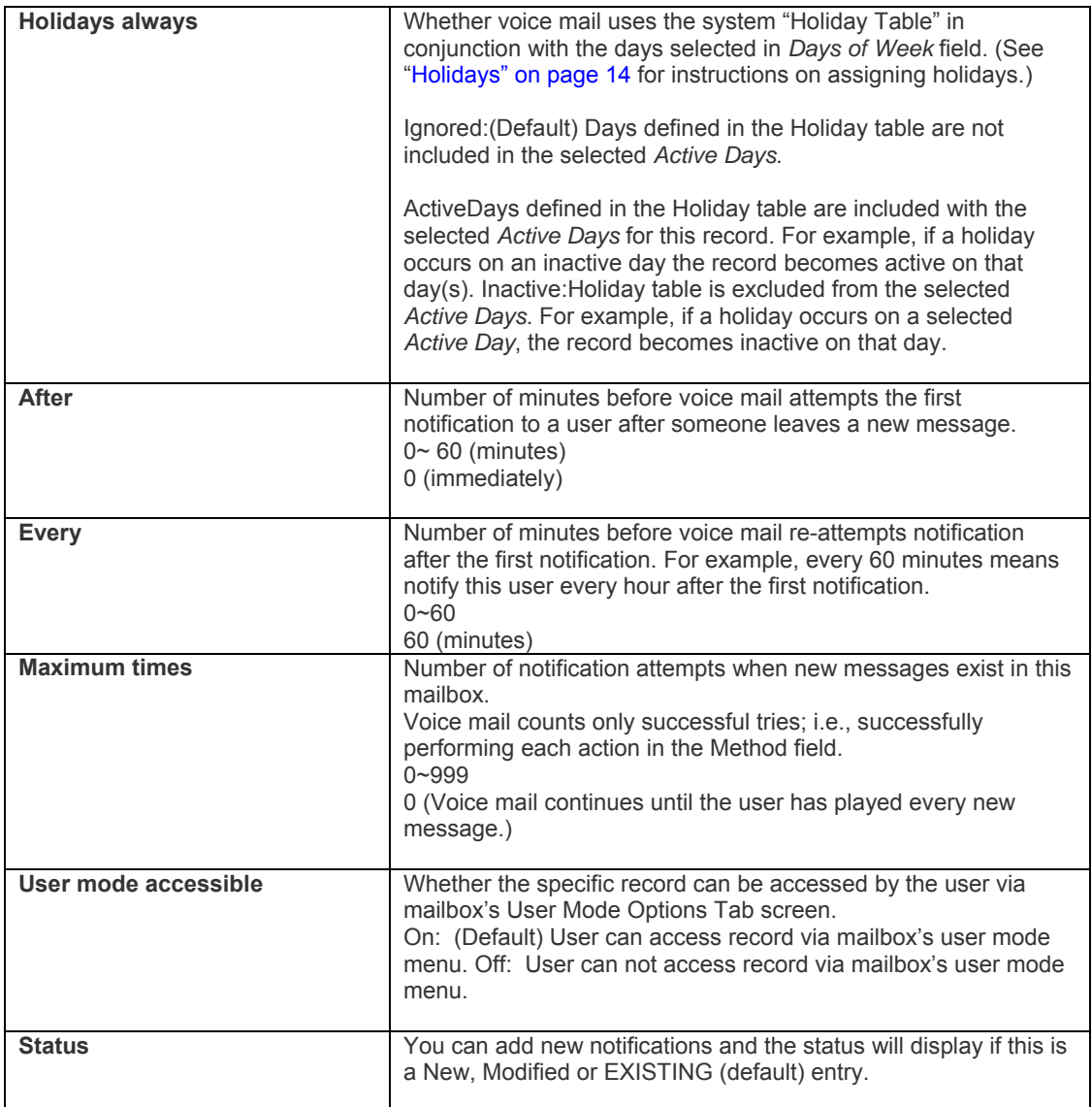

### **► To add a Message Notification**

- ► Click the Add button on the Message Notification screen, then follow the Wizard.
- **►** To modify an existing Message Notification
- 1. Select the existing Message Notification row.
- 2. Click the either the Edit or Advanced button, then follow the Wizard ...or see instructions below on the next page.

**►** To change Message Notification settings using the Advanced button

1. Click the Edit button on the Message Notification screen to edit the Notification using the wizard.

The Message Notification - Wizard dialog box displays.

2. Click the Advanced button.

The Advanced Message Notification - Wizard screen displays (shown below).

- 3. Make the appropriate changes.
- 4. Click Finish.

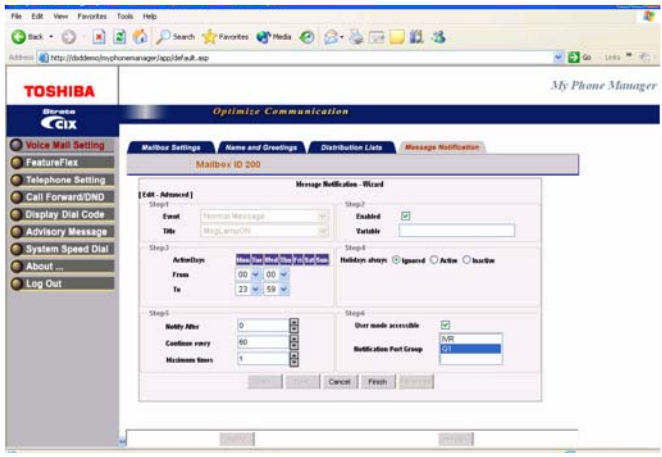

### **One Number Access**

#### **Important!**

*• This feature is available and displays on the Voice Mail Settings screen only if it has been programmed/enabled by your System Administrator in CIX eManager.* 

#### **Important!**

*One Number Access can be considered as a Find me, Follow me feature. You can select destinations to be reached at when the caller tries to call your extension. The destinations can be internal or external, such as a cell phone, home phone, etc.*

► From the Program Menu, select Voice Mail Settings > One Number Access tab.

The One Number Access screen displays (shown below).

### **Note:**

Use the scroll bar found on this screen to view all the columns.

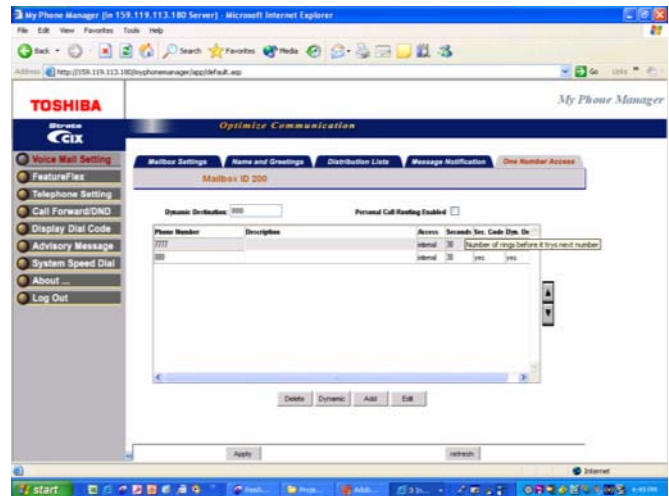

- **►** To add/edit a Destination
- 1. Click the Add button

...or click on a row to select it and click Edit button.

The Add/Edit One Number Access Destination Settings dialog box displays (shown below).

- 2. Enter the data (see Table 8).
- 3. Click OK.

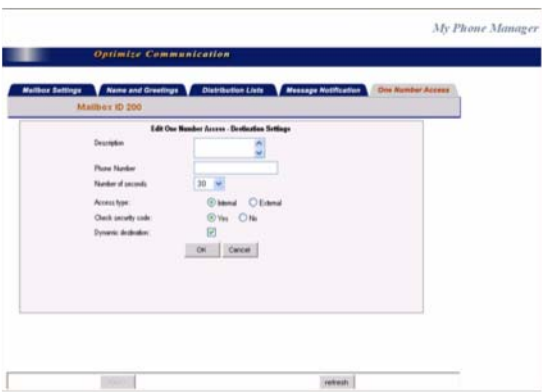

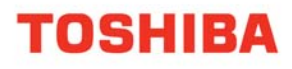

### **Table 8: Add/Edit Destination Data**

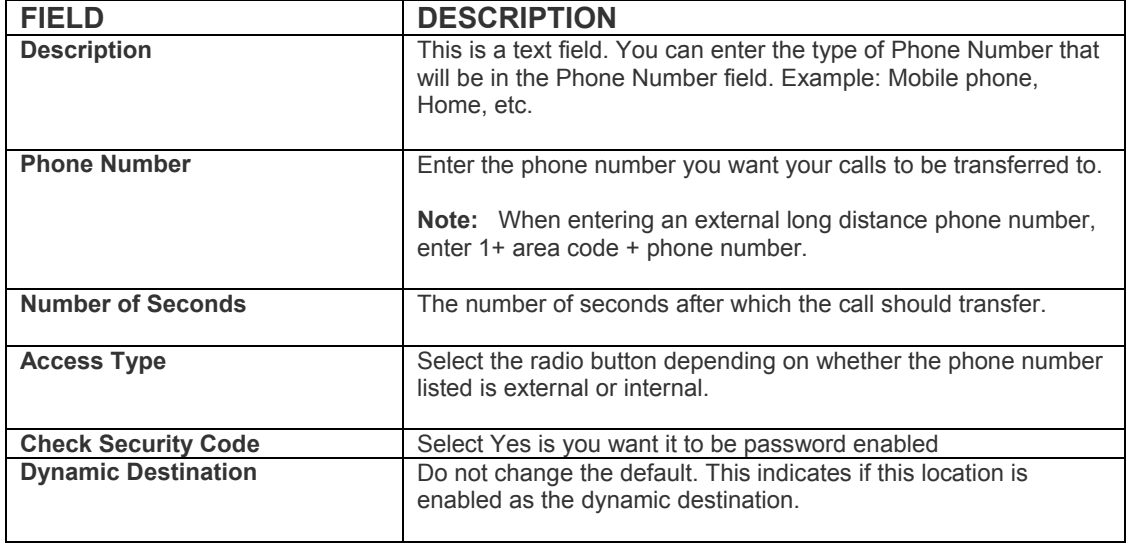

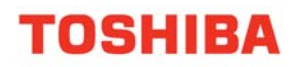

## **CHAPTER 3 – SUPER USER**

The features described in this chapter are for users with Super User access only. As a Super User, you have access to the features described in Chapter 2 – Normal User and the following features.

### **Phone Settings**

The parameter "List My Name in Directory" in the Phone Settings screen is only available to a Super User only. See page 17 for information on Phone Settings.

### **Directory Number and CO Line**

These options are available to a Super User under Telephone Settings > Key Programming tab. See "Key/Button Programming" on page 19 for details.

## **Advisory Message Edit Screen**

For details about Advisory Message, refer to page 34.

#### **► To Edit an Advisory Message**

1. From the Program Menu, select Advisory Message. The following screen displays for a Super user only.

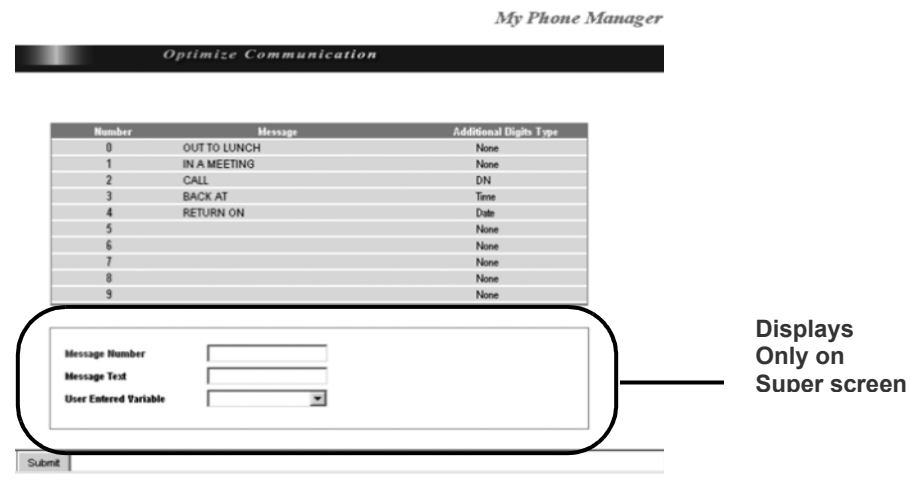

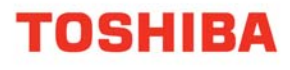

- 2. Select the Message.
- 3. Enter the appropriate field data.
- 4. Click Submit.

### **Table 9: Mailbox Settings Data**

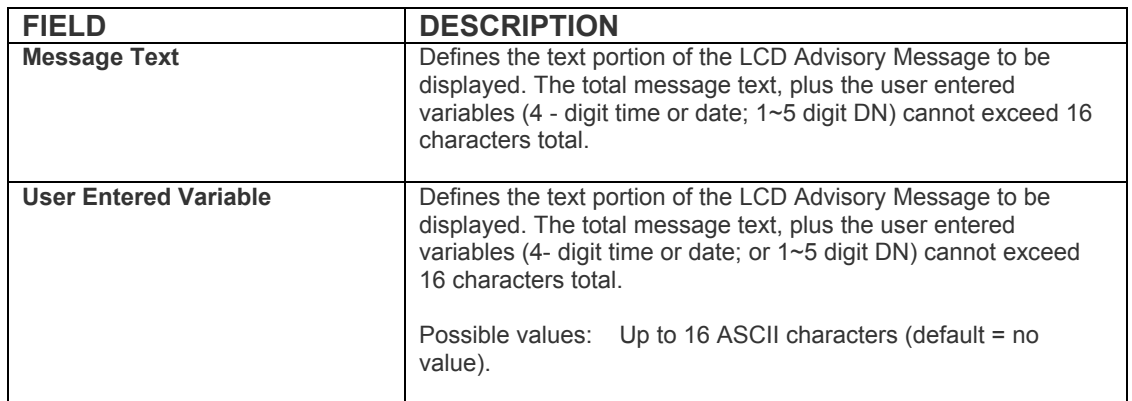

## **System Speed Dial**

For details about System Speed Dial, refer to page 35.

### **► To edit a system speed dial number (Super User only)**

- 1. From the Program Menu, select System Speed Dial.
- 2. Click on the row to be changed. An editable screen displays (shown below).
- 3. Make the appropriate changes.
- 4. Click Submit

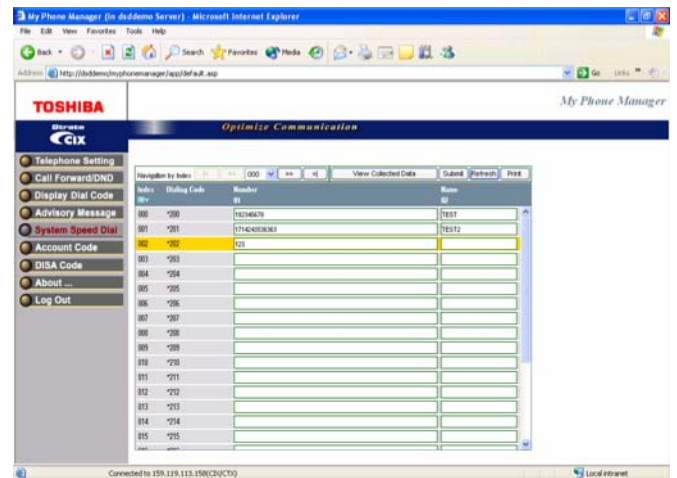

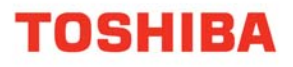

## **Account Code**

Account Codes can be used for a variety of reasons including billing, tracking, and line restriction applications. Account Codes are assigned in the system as a fixed length (default is six digits) and are recorded by the system, along with the details of the calls, which can be printed on a Station Message Detail Recording (SMDR) report.

The list of accounting codes that can be verified is limited to 800. Each code entered may be flagged whether it is to be used for verification prior to the call be placed or whether it is used for changing the restriction level for that call or both.

► From the Program Menu, select Account Code.

The Account Code screen displays (shown below).

#### **Note:**

The Account code digit length is defined by your System Administrator.

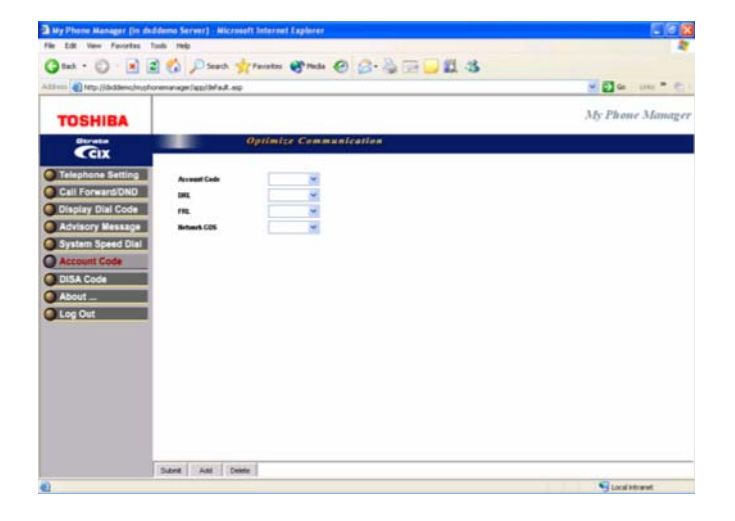

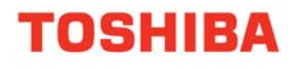

### **Table 10: Account Code Data**

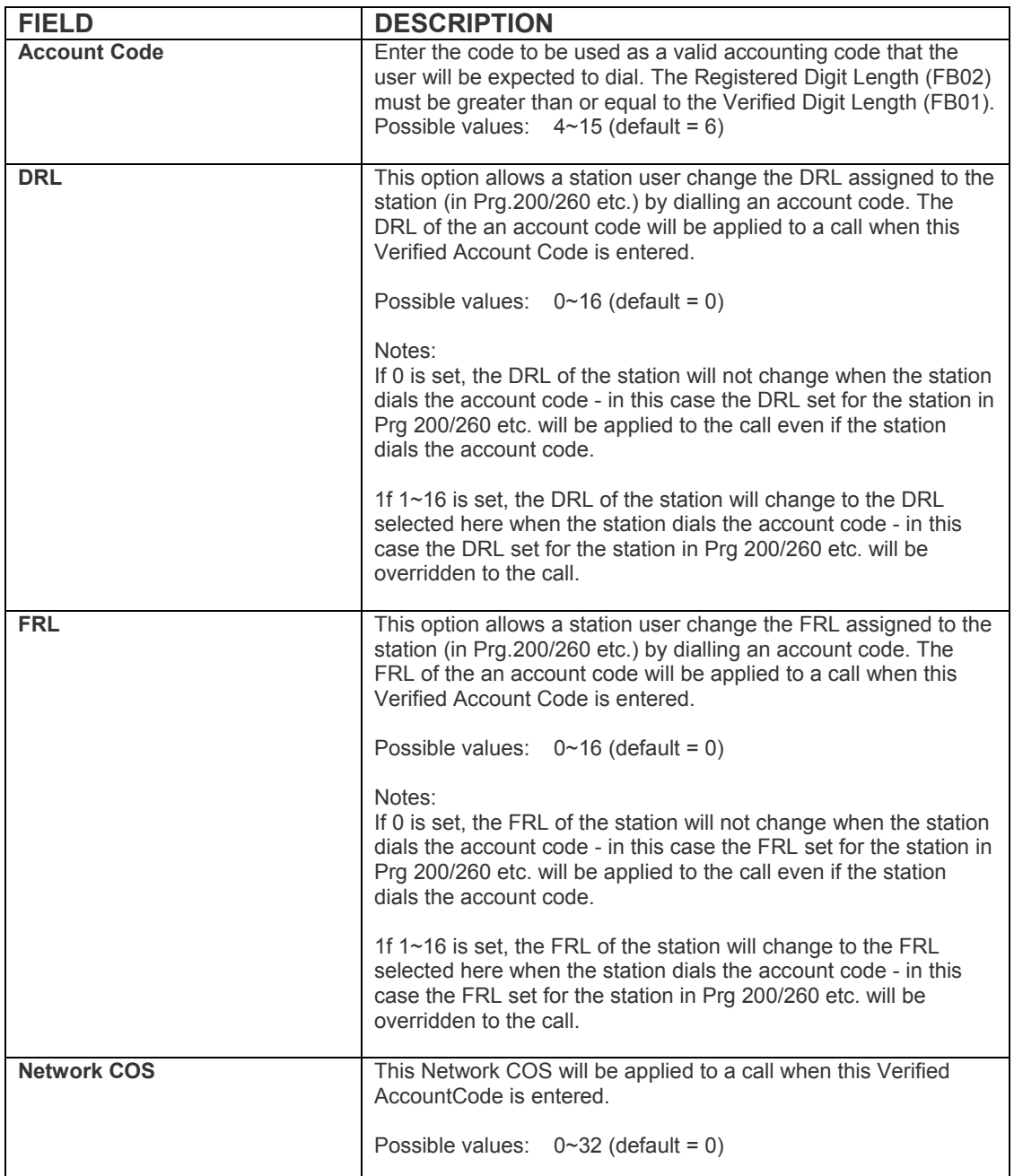

## **DISA Code**

This screen lets you change DISA codes.

► From the Program Menu, select DISA Code.

The DISA Code screen displays (shown below).

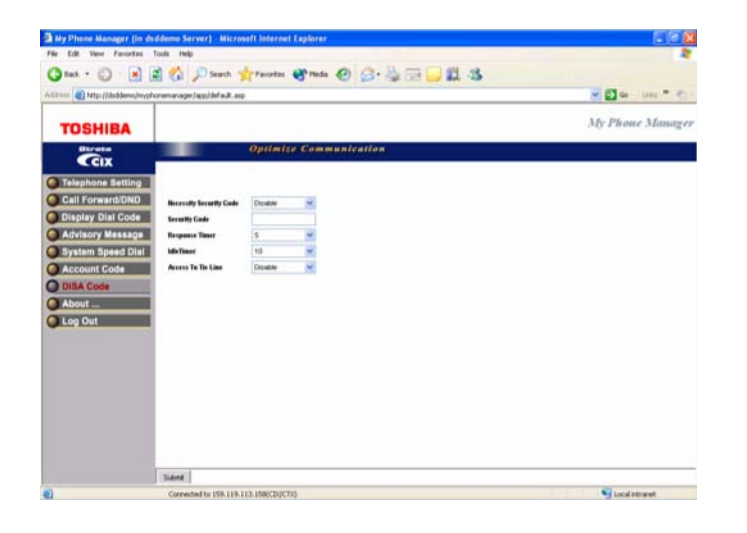

### **Table 11: DISA Code Data**

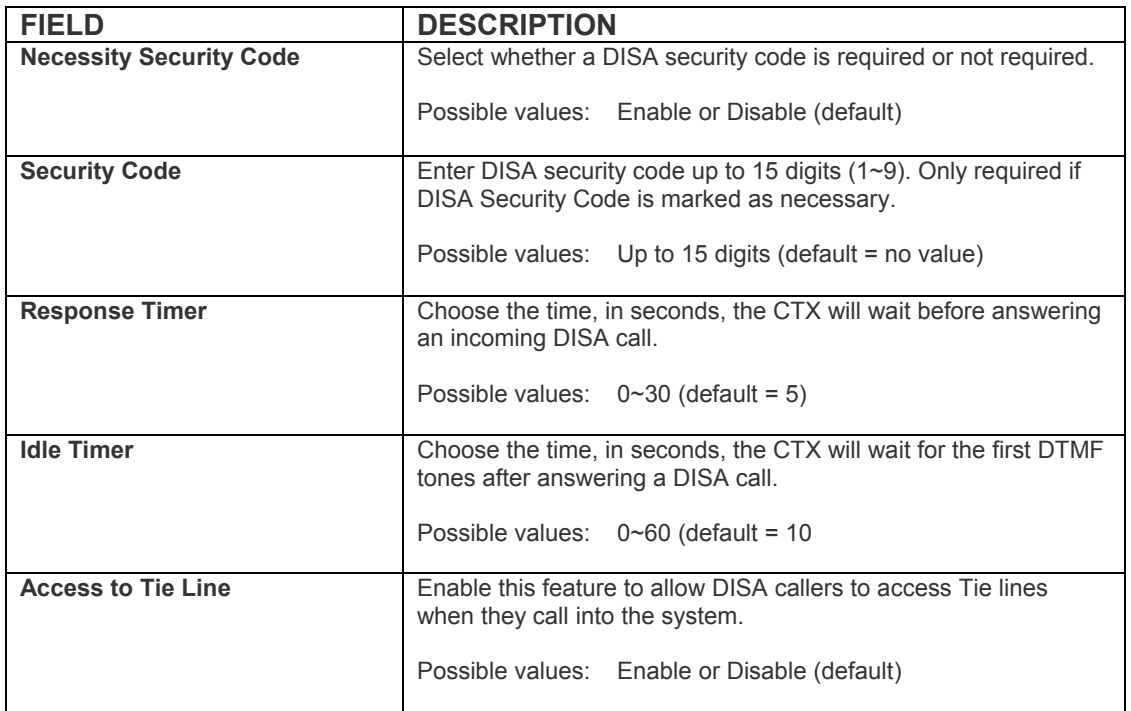

## **NOTES TO USERS**

### **1. Safety Approval.**

Toshiba Information System (U.K.) Ltd declare that the Strata CIX Office complies with the EEC's LVD directive,

(Directive No. 73/23/EEC). The product has been assessed and found to comply with EN60950:2000. The notes listed below form part of the products compliance with the aforementioned European Norm.

### **IMPORTANT SAFETY NOTES:**

1.1. The system must have an earth connection and it must be hardwired to a main distribution point. The main cabinet must be earthed.

1. 2. Table1 below identifies and classifies the ports available on the system:

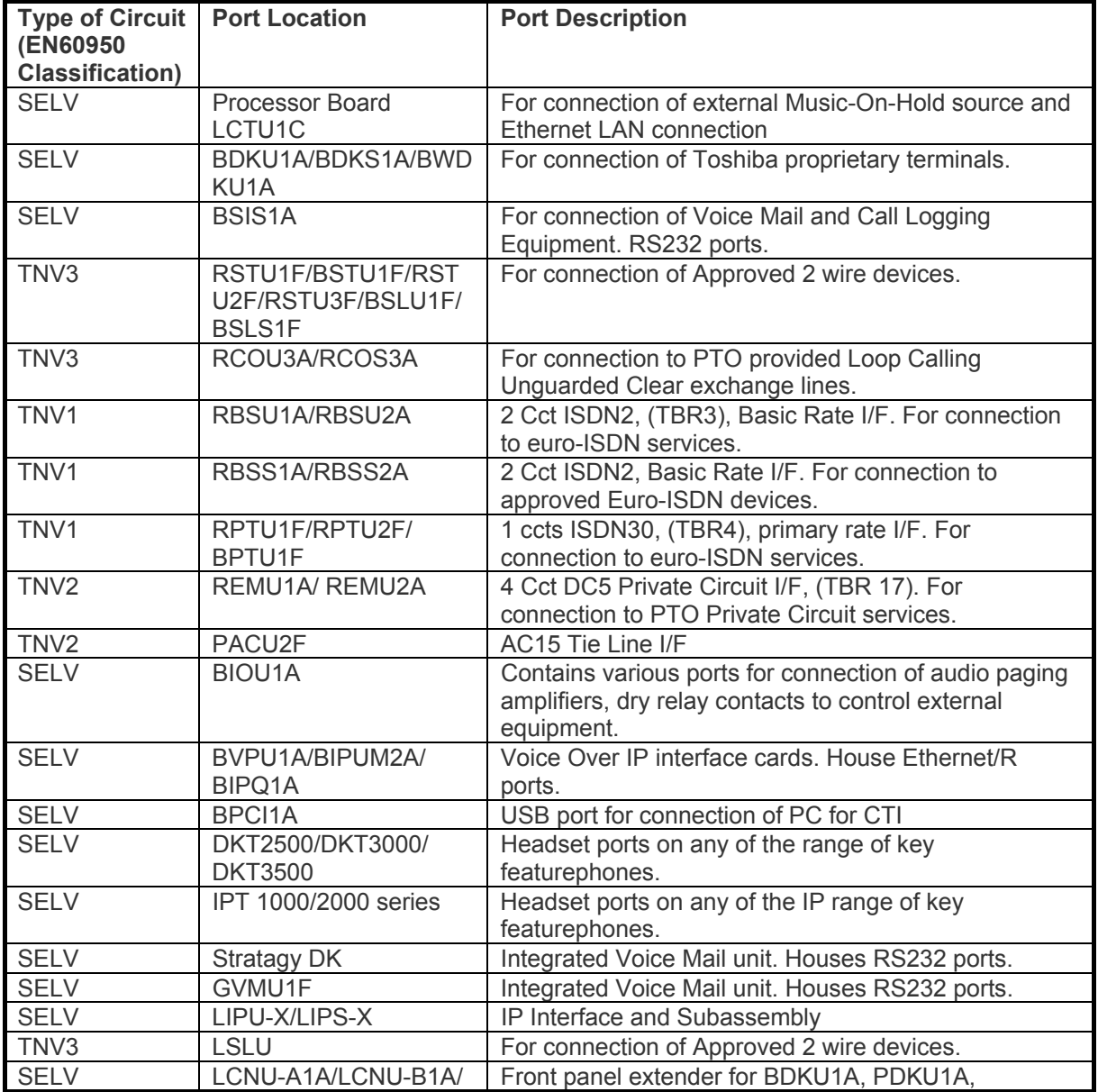

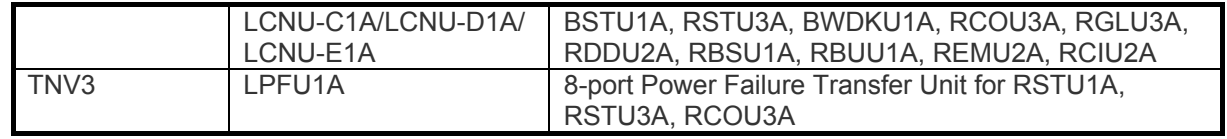

Any peripheral apparatus connected to the above ports must have the same EN60950 classification. ie. -SELV ports must only be connected to SELV type ports.

-TNV ports must only be connected to TNV type ports.

1.3. The Strata CIX Office system must be hardwired into a switched fused spur, (which should comply with the requirements of a disconnecting device as specified in the standard EN60950), the switch on the fused spur outlet shall be considered the AC power disconnection device. This spur must be installed in accordance with 16th edition of the IEE wiring regulations, aka BS7671:1992 or the latest edition of this standard.

1.4. Environmental Installation details.

The Strata CIX Office is designed to work within the following environmental conditions:

-Operating temperature  $0^{\circ}$ C to 40 $^{\circ}$ C

-Humidity 20% to 80%

#### **2. EMC Compliance.**

Toshiba Information Systems (U.K.) Ltd declares that the Strata CIX Office complies with the EEC's EMC directive, Directive No. 89/366/EEC as amended by directive 92/31/EEC. The product has been assessed and found to comply with the following product specific standards:

• **EN55022:1998-9, EN/IEC61000-3-2/1995, EN/IEC61000-3-3/1995 (Emissions)** 

• **EN52024:1998, EN61000-4-2/1995+A1:1998, EN61000-4-3/1997+A1:1998, EN61000-4-**

**4/1995+A1:2001, EN61000-4-5/1995+A1:2001, EN61000-4-6/1995+A1:2001, (Immunity)** 

The notes listed below form part of the products' compliance with the aforementioned European Norm.

To ensure EMC compliance the system must installed in accordance with the instructions in the "Installation and Maintenance" manual. In order to maintain compliance any shielded cables supplied and/or ferrite suppression cores must be used.

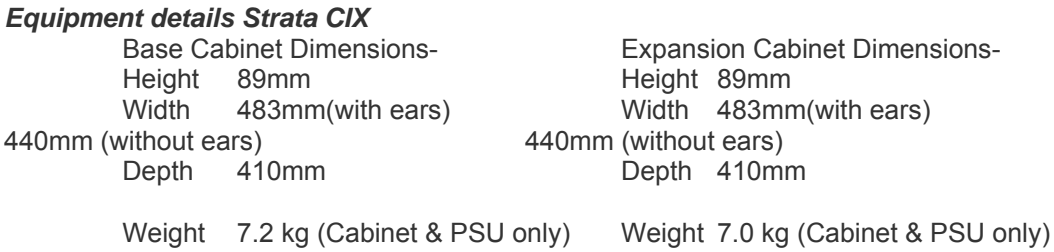

#### **WARNING:**

**This is a Class A product. In a domestic environment this Product may cause radio interference in which case the User may be required to take adequate measures.** 

#### **3. Type Approval Declaration.**

Toshiba Information Systems (UK), Ltd, (TIU), hereby declares that the Strata CIX Office product complies with the requirements of the EC Directive 1999/5/EC, (aka Radio & Telecommunications Terminal Equipment Directive). A manufacture's Declaration under this Directive allows connection to the relevant Public Network Services and the right to place the Product on the market.

The Strata CIX Office is classified as "Call Routing Apparatus" it is intended to be connected to the various Public Telecommunications Network Services for the purpose of generating and terminating "calls". Table 2 below lists the intended purposes of the relevant system network interfaces.

#### **Table 2:**

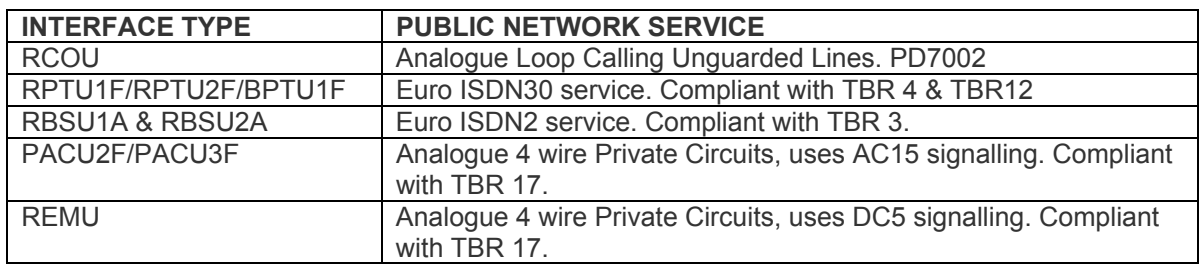

The system must be installed in accordance with BS6701 parts 1 and 2, the latest issue shall apply.

Toshiba Information Systems claim approval to OFTEL general variation NS/V/1235/P/100020. The information contained in this paragraph supports Toshiba's claim:

The following features require the interconnection of 2 or more exchange lines.

Multi-party conferencing

Call Forward External\*

Translation of Un-used Extension numbers\* DISA\*

**\* WARNING:** These features can allow an Incoming callers access to an outgoing exchange line. There is an engineering programming parameter that can disable these features. In addition the DISA feature can be "password" protected. **USERS SHOULD BE AWARE THAT THESE FEATURES CAN BE USED FOR FRAUDULENT PURPOSES. Please consult your supplier to ensure any necessary security measures are enabled.** 

#### **4. Network Planning Information.**

Strata CIX Office Tone Plan.

Table 3 below lists the characteristics of the tones and signals used in Strata CIX.

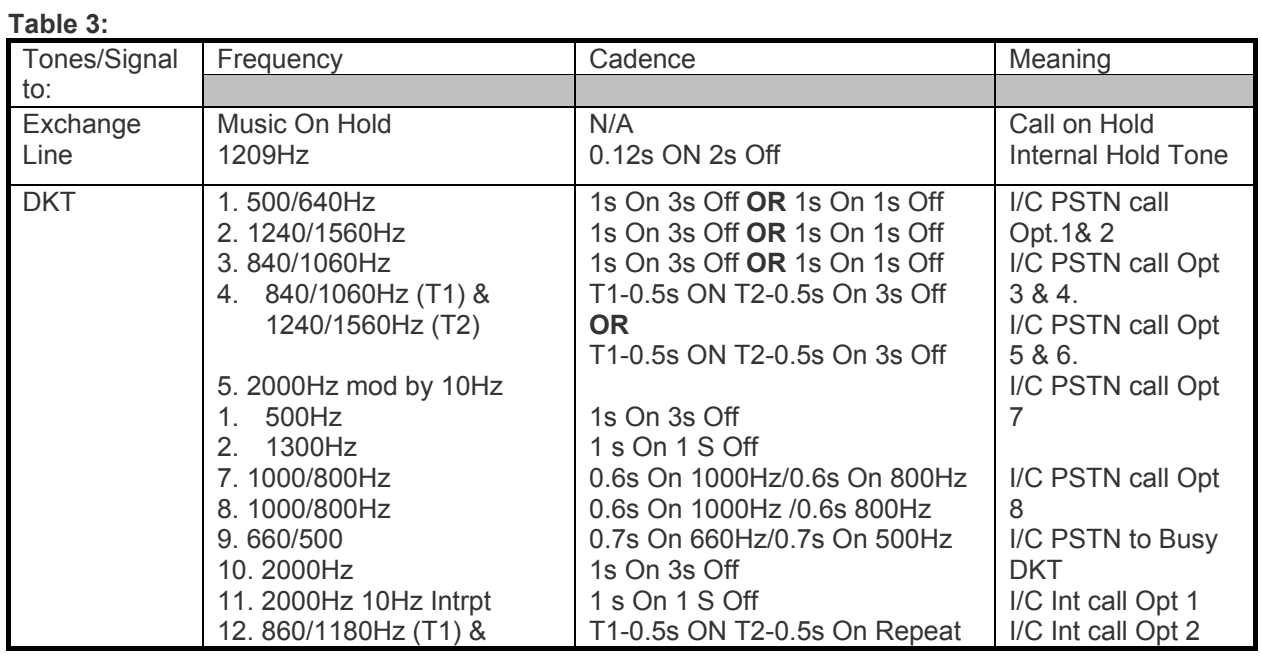

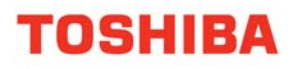

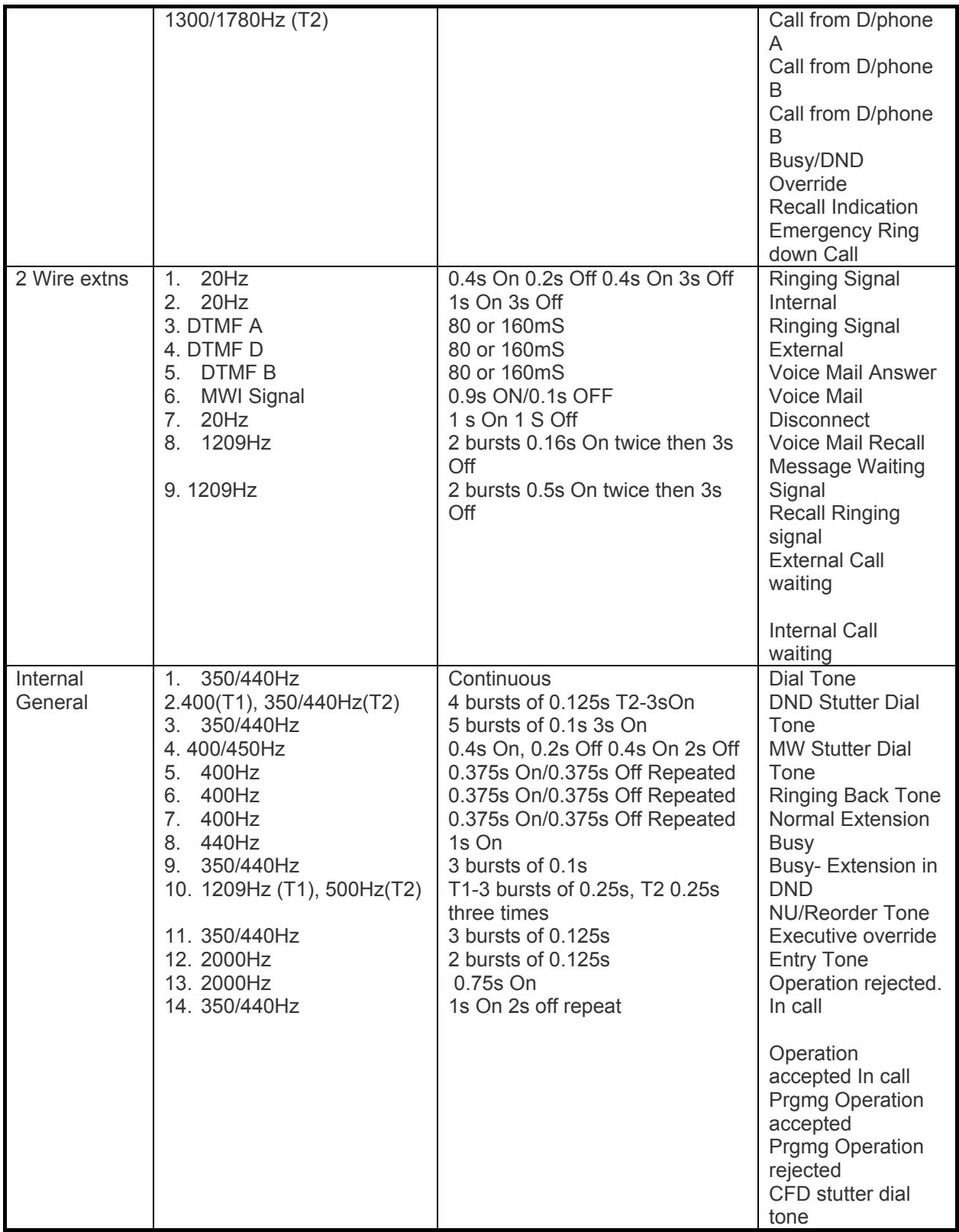

### 14.1 System Port to Port losses.

Table 4 below lists the various "typical" transmission gains/losses when inter-connecting the various port types.

### **Table 4:**

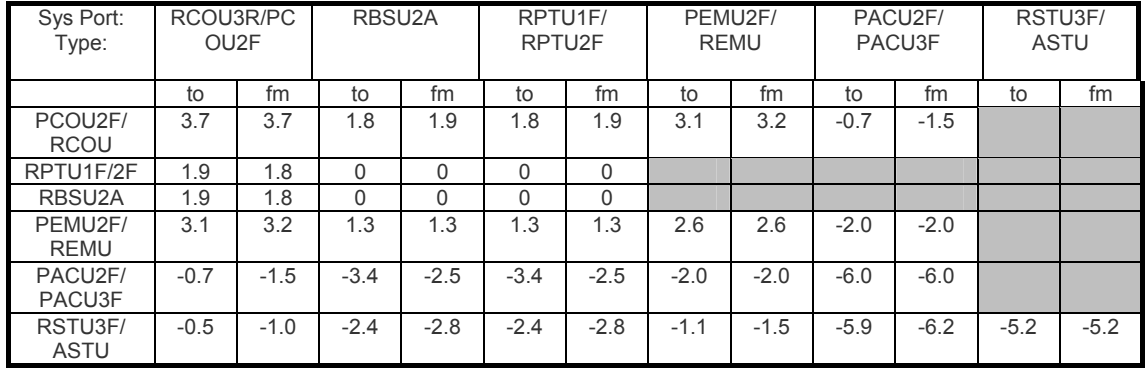

- Values indicate a transmission loss.

14.1. Loudness Ratings.

The table below lists the measured loudness rating of the Toshiba proprietary terminals. SLR and RLR @ 0km PSTN. (All values are +/-1dB)

### Tabe 5:

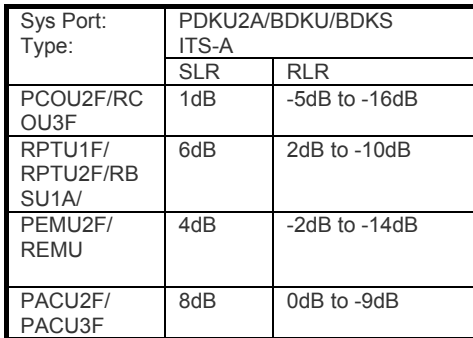

### **My Phone Manager User Guide**

### **INDEX**

### **A**

about this book conventions, 9 organization, 8 related documents, 10 ACD, 20 auto line hold, 24 Automatic Busy Redial (ABR), 22

### **B**

buttons extension, 9

## **C**

call control, 19 call forward, 19 direct line calls, 27 internal and line calls, 26 call pickup, 20 call waiting, 18 call waiting tone, 25 CO line, 19

### **D**

directory number, 19 door lock, 20 dynamic destination, 48

### **E**

edit a destination, 47, 48 e-mail notification, 41 exclusive hold, 25 extension number, 9

### **My Phone Manager User Guide**

### **F**

fax fax failure, 43 fax success, 43 feature button, 20 features, 19

## **G**

greetings busy, 37 personal, 37

### **H**

handsfree tone, 24 hold auto line, 24 exclusive, 25 holidays, 45

### **I**

idle timer, 53

### **M**

message waiting, 18 MIC, 24 microphone, 24

### **N**

name recording, 37 normal user, 11 notification type disk space, 42 fax failure, 43 fax success, 43 normal, 42 pickup, 42 port out of service, 43 relay, 42 urgent message, 43

### **My Phone Manager User Guide**

## **O**

one number access add a destination, 48 edit a destination, 48 one touch, 20

### **P**

park page, 20

### **R**

response timer, 53

### **S**

security code, 12, 53 super user, 11

## **T**

tie line, 53 Time to Answer, 22 tone ring, 23 **Transfer** recall time, 22

## **V**

voice announce, 23 voice mail, 12, 20